## Common Core User Guide **Oracle Banking Trade Finance Process Management**

Release 14.5.2.0.0

**Part No. F45916-01**

August 2021

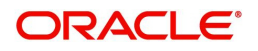

Oracle Banking Common Core User Guide Oracle Banking Trade Finance Process Management Oracle Financial Services Software Limited

Oracle Park Off Western Express Highway Goregaon (East) Mumbai, Maharashtra 400 063 India Worldwide Inquiries: Phone: +91 22 6718 3000 Fax: +91 22 6718 3001 www.oracle.com/financialservices/

Copyright © 2021, Oracle and/or its affiliates. All rights reserved.

Oracle and Java are registered trademarks of Oracle and/or its affiliates. Other names may be trademarks of their respective owners.

U.S. GOVERNMENT END USERS: Oracle programs, including any operating system, integrated software, any programs installed on the hardware, and/or documentation, delivered to U.S. Government end users are "commercial computer software" pursuant to the applicable Federal Acquisition Regulation and agency-specific supplemental regulations. As such, use, duplication, disclosure, modification, and adaptation of the programs, including any operating system, integrated software, any programs installed on the hardware, and/or documentation, shall be subject to license terms and license restrictions applicable to the programs. No other rights are granted to the U.S. Government.

This software or hardware is developed for general use in a variety of information management applications. It is not developed or intended for use in any inherently dangerous applications, including applications that may create a risk of personal injury. If you use this software or hardware in dangerous applications, then you shall be responsible to take all appropriate failsafe, backup, redundancy, and other measures to ensure its safe use. Oracle Corporation and its affiliates disclaim any liability for any damages caused by use of this software or hardware in dangerous applications.

This software and related documentation are provided under a license agreement containing restrictions on use and disclosure and are protected by intellectual property laws. Except as expressly permitted in your license agreement or allowed by law, you may not use, copy, reproduce, translate, broadcast, modify, license, transmit, distribute, exhibit, perform, publish or display any part, in any form, or by any means. Reverse engineering, disassembly, or decompilation of this software, unless required by law for interoperability, is prohibited.

The information contained herein is subject to change without notice and is not warranted to be error-free. If you find any errors, please report them to us in writing.

This software or hardware and documentation may provide access to or information on content, products and services from third parties. Oracle Corporation and its affiliates are not responsible for and expressly disclaim all warranties of any kind with respect to third-party content, products, and services. Oracle Corporation and its affiliates will not be responsible for any loss, costs, or damages incurred due to your access to or use of third-party content, products, or services.

# **Contents**

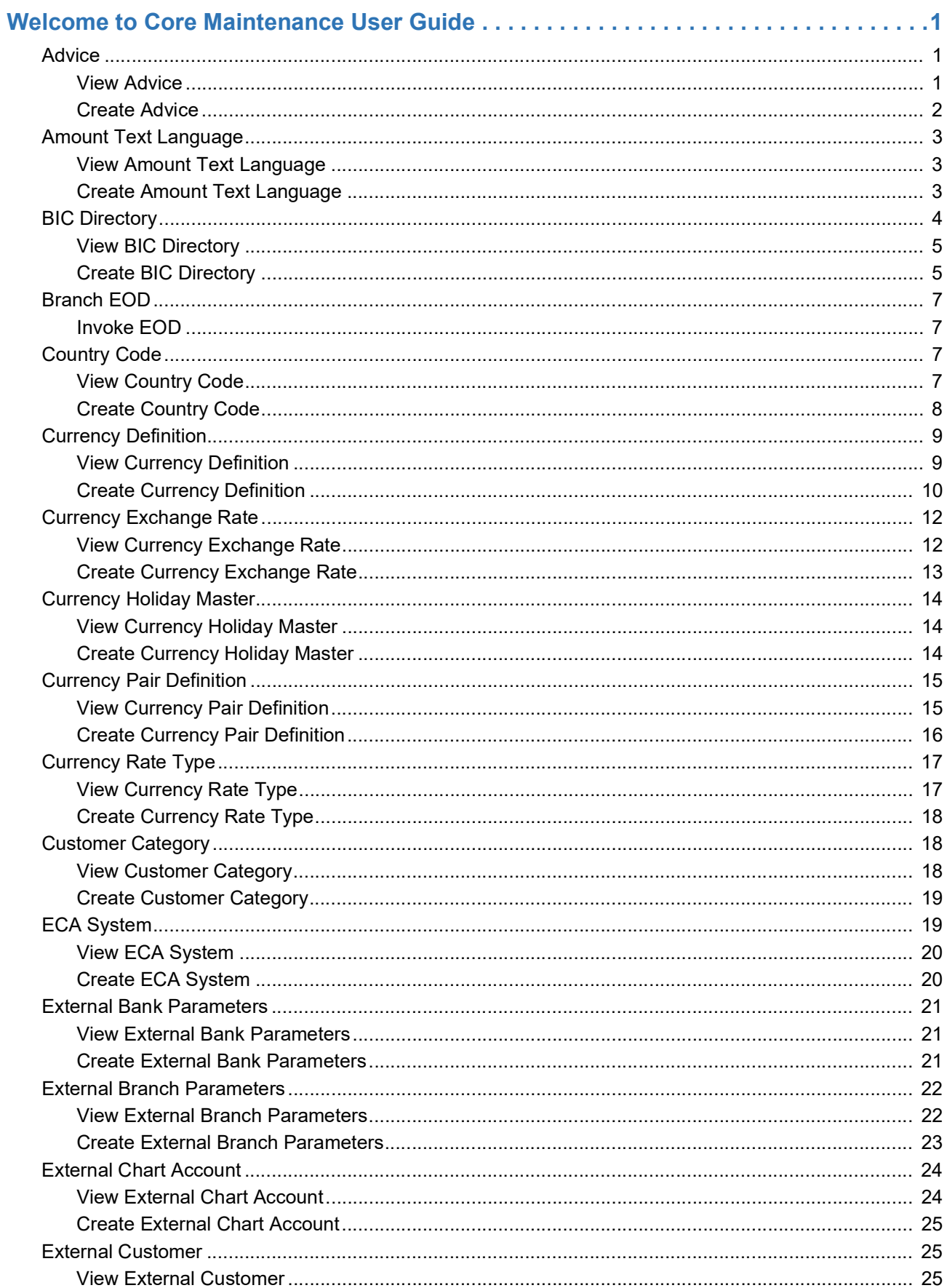

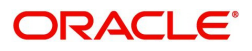

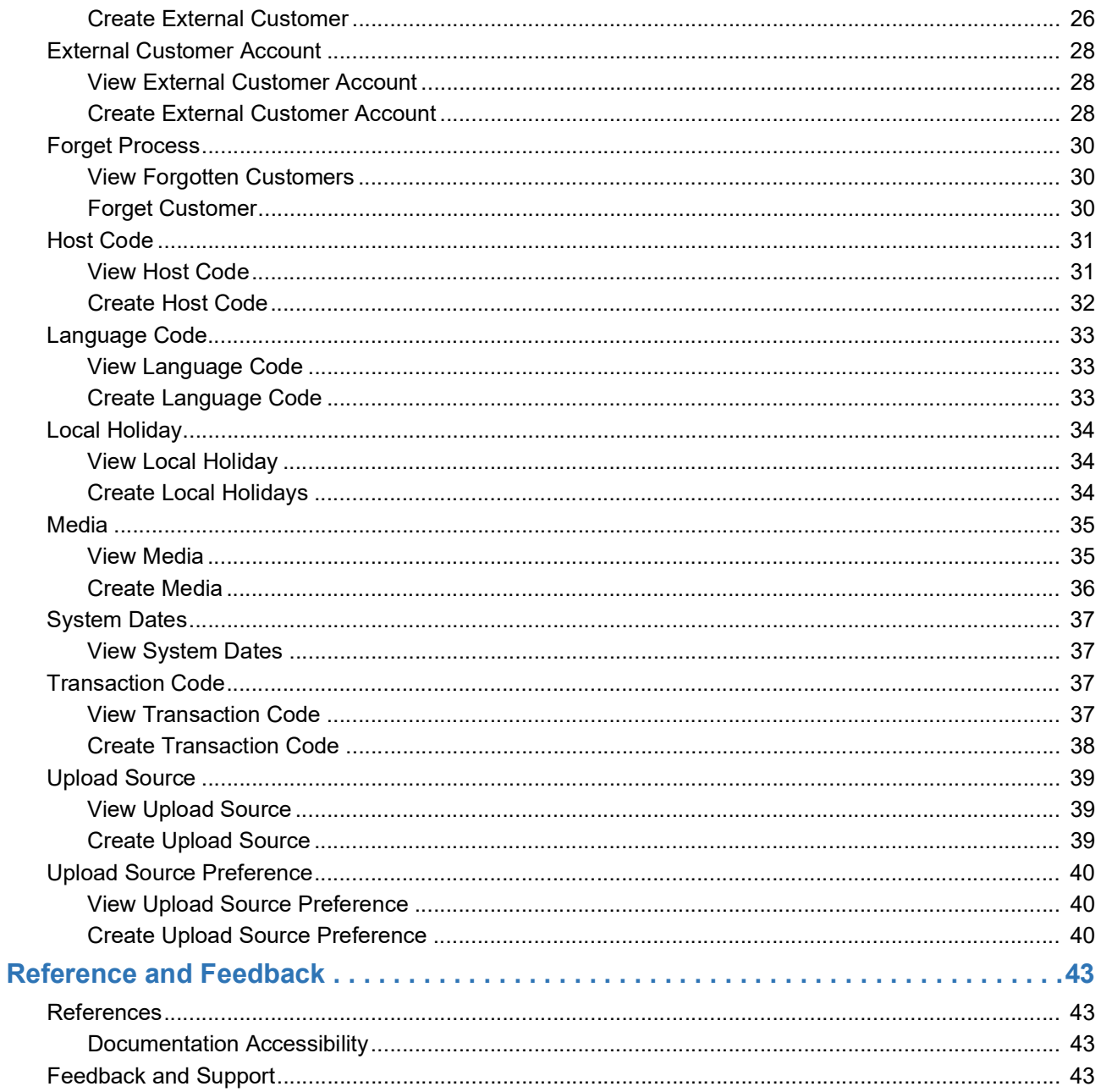

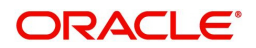

# **Welcome to Core Maintenance User Guide**

<span id="page-4-0"></span>This user guide is designed to help you quickly get acquainted with the many functions routinely executed everyday in Oracle Banking.

This section contains the following topics:

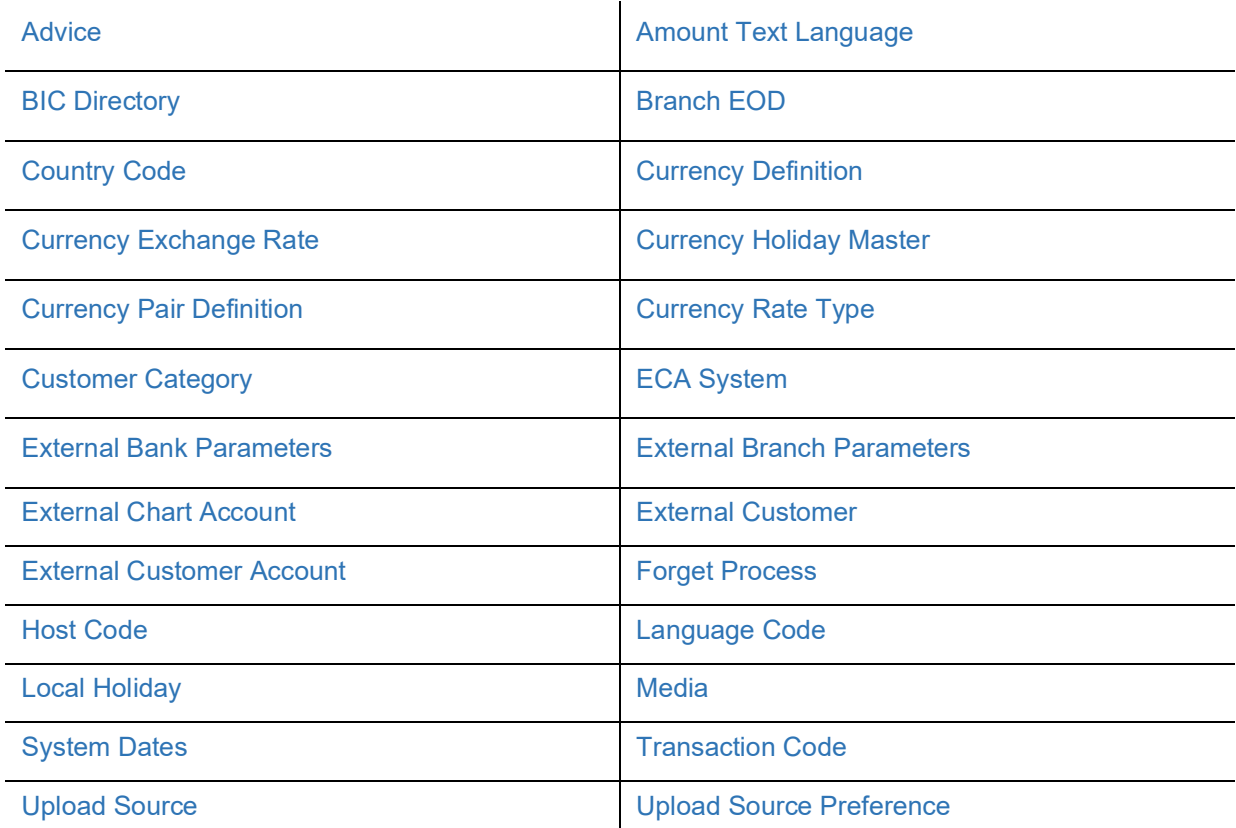

### <span id="page-4-3"></span><span id="page-4-1"></span>**Advice**

You can configure various BIP advices that are available for the process.

#### <span id="page-4-4"></span><span id="page-4-2"></span>**View Advice**

The summary screen provides a list of configured advice. You can configure an advice for a process using the [Create Advice.](#page-5-0)

#### **How to reach here:**

**Core Maintenance > Advice > View Advice**

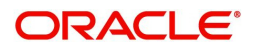

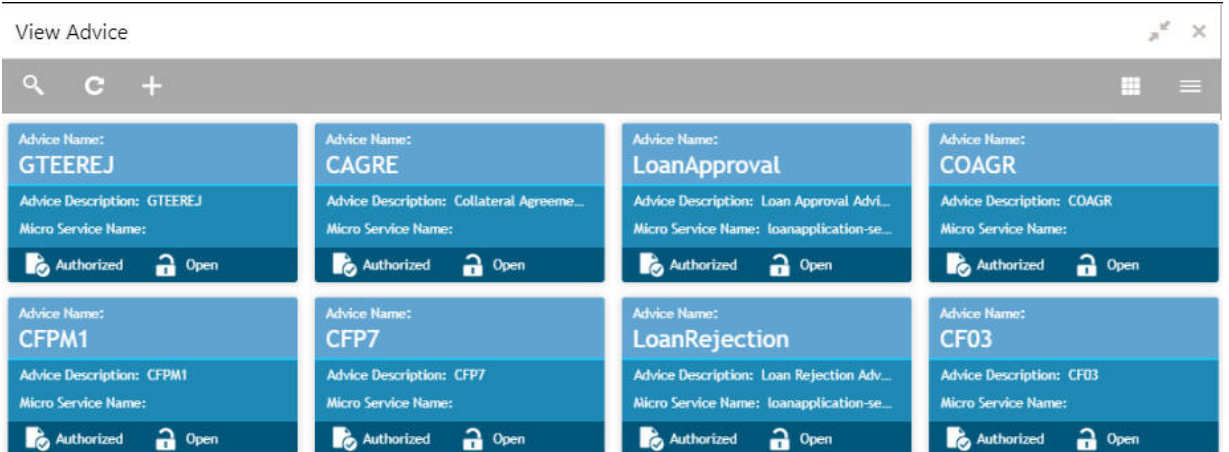

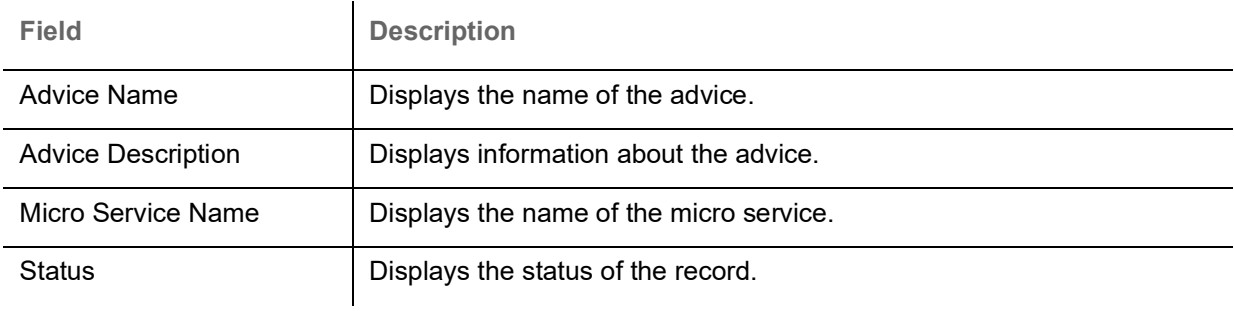

#### <span id="page-5-1"></span><span id="page-5-0"></span>**Create Advice**

The maintenance screen allows you to configure advices.

#### **How to reach here:**

#### **Core Maintenance > Advice > Create Advice**

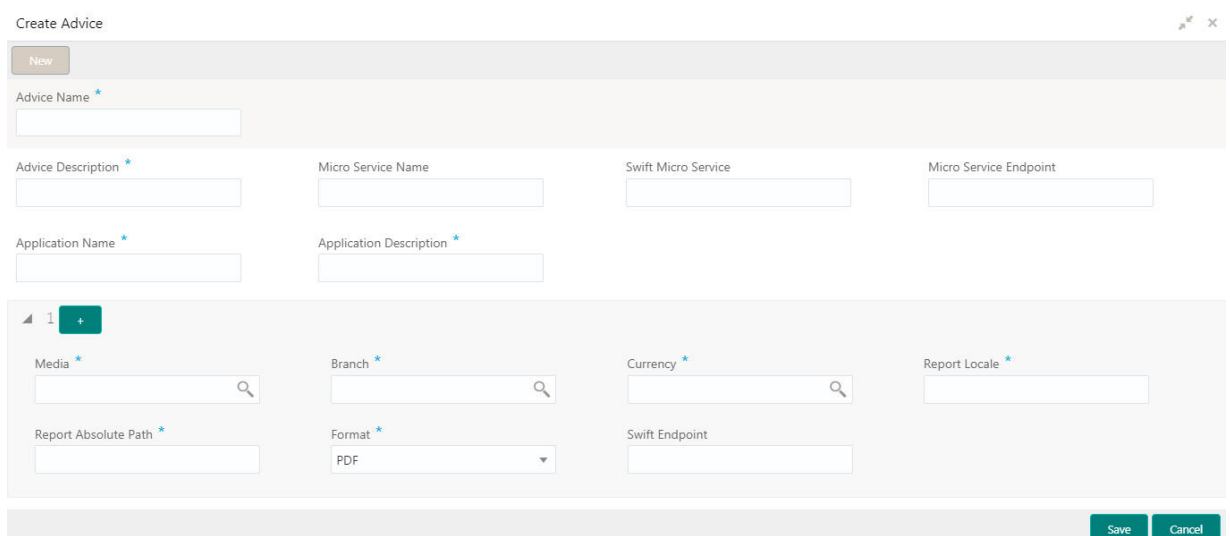

#### **How to add an advice:**

1. In the **Create Advice** screen, provide the required details:

- Advice Name: Enter a name for the advice.
- Advice Description: Enter additional information about the advice.
- Micro Service Name: Enter the micro service name generating the advice.

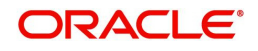

- Swift Micro Service: Enter the information about the swift micro service.
- Micro Service Endpoint: Enter an endpoint micro service.
- Application Name: Enter an application name for which advice is generated.
- Application Description: Enter additional information about the application.

#### **Media Details**

By default, fields that require an media details appear. You can click **+** to add multiple media details and click **-** to remove a media details.

- Media: Click **Search** to view and select the required media.
- **Branch: Click Search to view and select a branch.**
- Currency: Click **Search** to view and select a currency.
- Report Locale: Enter a locale report details.
- Report Absolute Path: Enter a report absolute path.
- Format: Select a download file format for an advice from the dropdown list. The formats available are, PDF, PPTX, HTML, XLS, and RTF.
- Swift Endpoint: Enter a swift endpoint.
- 2. Click **Save**. You can view the confirmation advice details in the [View Advice.](#page-4-2)

### <span id="page-6-3"></span><span id="page-6-0"></span>**Amount Text Language**

You can configure an amount text language.

#### <span id="page-6-5"></span><span id="page-6-1"></span>**View Amount Text Language**

The summary screen provides a list of configured amount text language. You can configure an amount text language using the [Create Amount Text Language](#page-6-2).

#### **How to reach here:**

#### **Core Maintenance > Amount Text Language > View Amount Text Language**

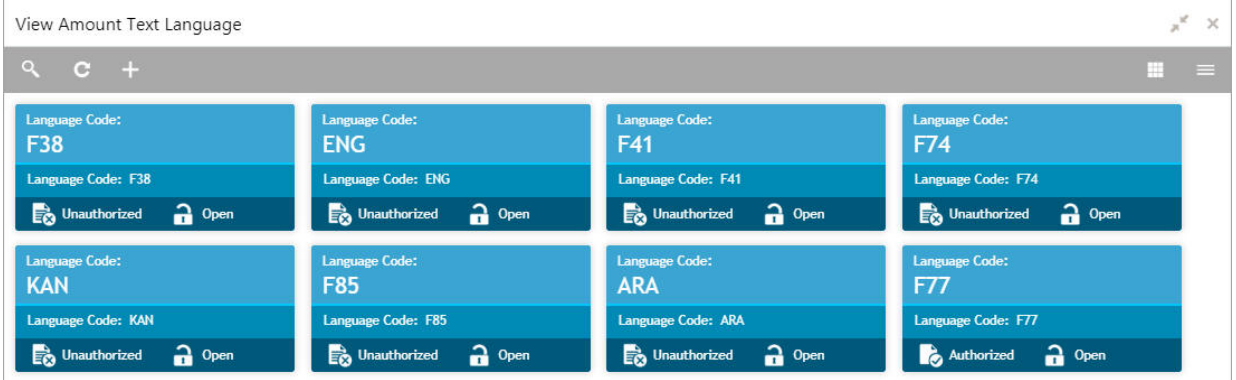

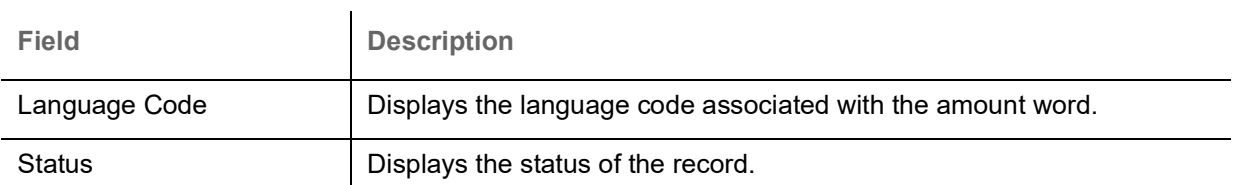

#### <span id="page-6-4"></span><span id="page-6-2"></span>**Create Amount Text Language**

The maintenance screen allows you to configure amount text language.

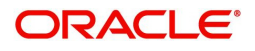

#### **How to reach here:**

#### **Core Maintenance > Amount Text Language > Create Amount Text Language**

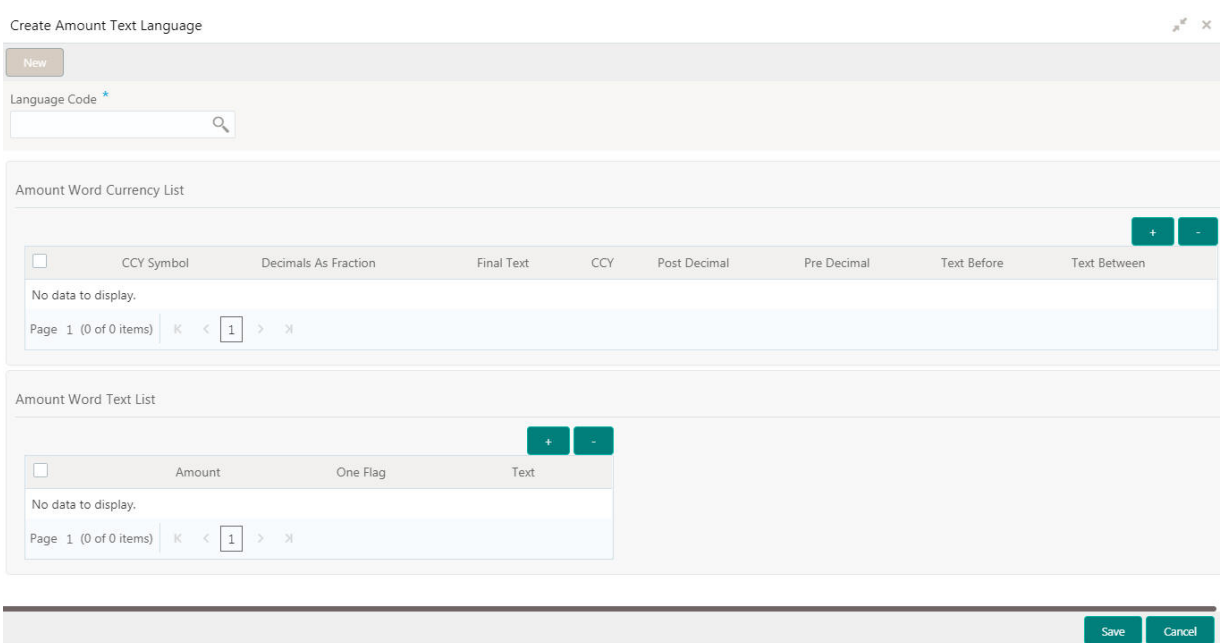

#### **How to add an amount text language:**

1. In the **Create Amount Text Language** screen, provide the required details:

Language Code: Click **Search** to view and select the required language code.

#### **Amount Word Currency List**

2. Click + to add a row and provide the required details:

- CCY Symbol: Enter the CCY symbols.
- Decimals As Fraction: Select a decimals as fraction value from the dropdown list.
- Final Text: Enter the final text for the amount word currency list.
- CCY: Click **Search** to view and select the CCY.
- Post Decimal: Enter the post decimal details.
- Pre Decimal: Enter the pre decimal details.
- Text Before: Select an option for the before text.
- Text Between: Enter the text that must appear between the amount word currency list.

#### **Amount Word Text List**

3. Click + to add a row and provide the required details.

- Amount: Select the amount details.
- One Flag: Select an option for the amount word text list.
- Text: Enter a text for the amount word.
- 4. Click **Save**. You can view the configured amount text language details in the [View Amount Text](#page-6-1)  [Language](#page-6-1).

### <span id="page-7-1"></span><span id="page-7-0"></span>**BIC Directory**

As part of setting up basic information, you must maintain Bank Identifier Codes (BIC). You can configure the BIC directory for a customer.

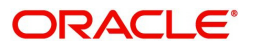

#### <span id="page-8-3"></span><span id="page-8-0"></span>**View BIC Directory**

The summary screen provides a list of configured BIC directory. You can configure the BIC directory using the [Create BIC Directory](#page-8-1).

#### **How to reach here:**

#### View BIC Directory  $x^k$  X  $\mathbf{H}$  = Customer Number: Customer Number Č. Č, Ċ. 00093594 00093594 Sub Type Code: Sub Type Code: Sub Type Code: Sub Type Code: **BIC Code: ALLAINBBFOR BIC Code: IOBAINBBA63 BIC Code: ALLAINBBKHA** BIC Code: APACGB61BCN Bank Name: ALLAHABAD BANK **Bank Name: FUTURA BANK** Bank Name: FUTURA BANK Bank Name: SBI Authorized a Open Authorized a Open Authorized a Open  $\overline{\mathbb{R}}$  Unauthorized  $\frac{1}{2}$  Open

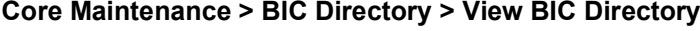

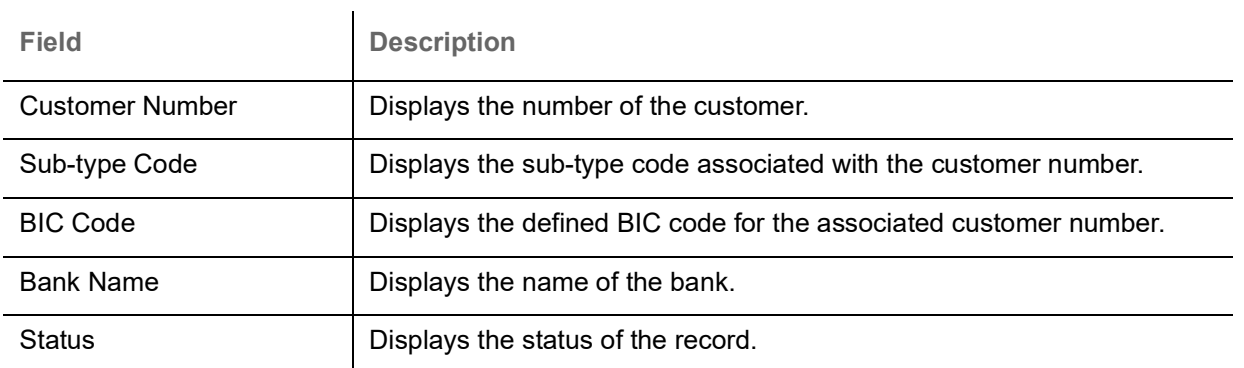

#### <span id="page-8-2"></span><span id="page-8-1"></span>**Create BIC Directory**

The maintenance screen allows you to configure a BIC directory for a customer.

#### **How to reach here:**

#### **Core Maintenance > BIC Directory > Create BIC Directory**

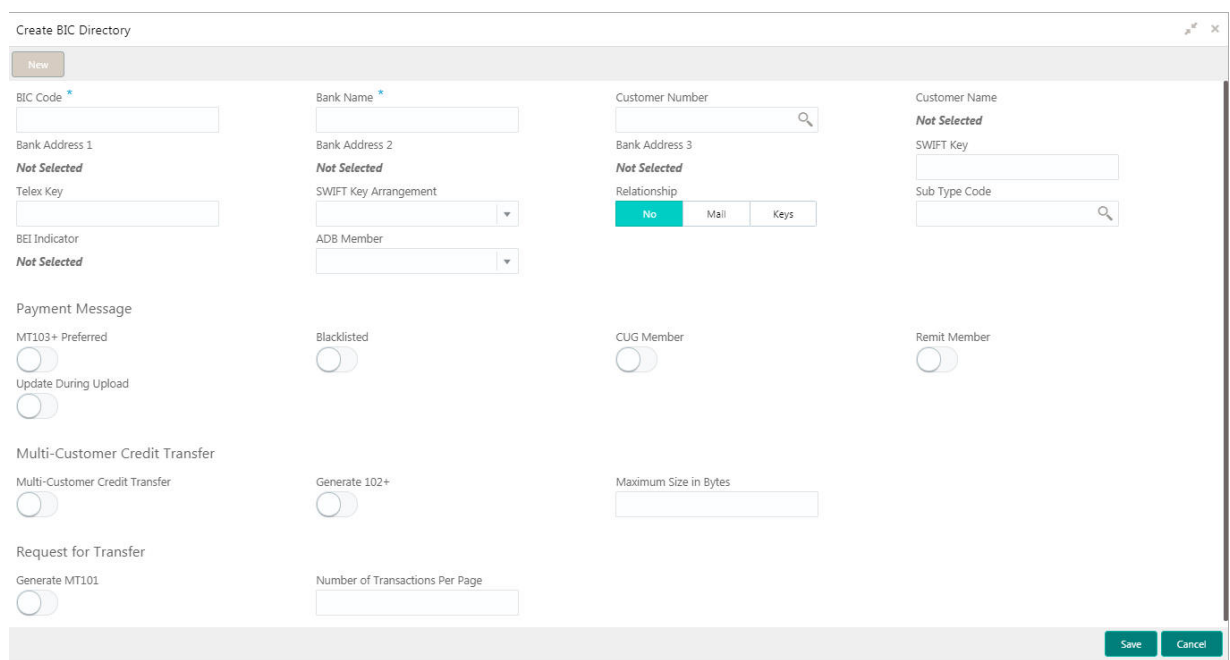

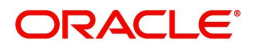

#### **How to add a BIC directory:**

- 1. In the **Create BIC Directory** screen, provide the required details:
	- BIC Code: Enter a unique BIC Code by which the bank is identified by SWIFT.
	- Bank Name: Enter a name for the bank.
	- Customer Number: Click **Search** to view and select the required customer number.
	- Customer Name: Based on the Customer Number selected, the information is auto-populated.
	- Bank Address 1-3: Based on the Customer Number selected, the information is auto-populated.
	- SWIFT Key: Enter a unique SWIFT key for the BIC directory.
	- Telex Key: Enter a unique telex key for the BIC directory.
	- SWIFT Key Arrangement: Select a SWIFT key arrangement from the dropdown list,
	- Relationship: Select one of the following options:
		- No: If selected, indicates that the BIC Entity is not a customer of your bank
		- Mail: If selected, the BIC entity is not a recognized SWIFT entity but an address internal to your bank. In such cases, all correspondence directed to the particular BIC entity is sent as mail messages.
		- Keys: If selected, a SWIFT/Telex connectivity exists between your bank and the bank for which you are maintaining details. Subsequently, you must specify the SWIFT/Telex Key in the adjacent field.
	- Sub-type Code: Click **Search** to view and select the required sub-type code.
	- BEI Indicator: Based on the Sub-type Code selected, the information is auto-populated.
	- ADB Member: Select an ADB member from the dropdown list.

#### **Payment Message**

- MT103+ Preferred: By default, this is disabled. If selected, indicates the counter party whose BIC code details you are capturing capacitate to receive payment messages in the MT 103 format.
- Blacklisted: By default, this is disabled. If selected, indicates the BIC entity is blacklisted.
- CUG Member: By default, this is disabled. If selected, indicates the BIC entity is a closed user group member.
- Remit Member: By default, this is disabled. If selected, indicates the customer is registered with MT 103 extended remittance information multiple user group.
- Update During Upload: By default, this is disabled. If selected, updated the BIC directory during an upload.

#### **Multi-Customer Credit Transfer**

- Multi-Customer Credit Transfer: By default, this is disabled. If selected, indicates multiple credit transfer feature [MT102 support] exists between the bank and the BIC entity.
- Generate 102+: By default, this is disabled. If selected, generates 102+ message.
- Maximum Size in Bytes: Enter the maximum size.

#### **Request for Transfer**

- Generate MT101: By default, this is disabled. If selected, indicates MT101 can be sent/received from this BIC. Select to generate MT101 message.
- Number of Transactions Per Page: Enter the number of transactions to view per page. If you do not specify a value it is defaulted to 10.
- Real Customer Number: Click **Search** to view and select the required real customer number.
- Real Customer Name: Based on the Real Customer Number selected, the information is autopopulated.
- 2. Click **Save**. You can view the configure BIC directory in the [View BIC Directory](#page-8-0).

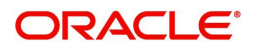

### <span id="page-10-6"></span><span id="page-10-0"></span>**Branch EOD**

You can invoke End of Day (EOD) to indicate that all the activities for the day are complete. Activities can be performed on the system only after the system date is changed to the next working day and authorized.

Most of the automated functions are part of the beginning of day operations. Thereafter, some of them must be executed when the system is in the EOTI (End of Transaction Input) stage.

#### <span id="page-10-1"></span>**Invoke EOD**

The maintenance screen allows you to invoke the branch EOD details.

#### **How to reach here:**

#### **Core Maintenance > Branch EOD > Invoke EOD**

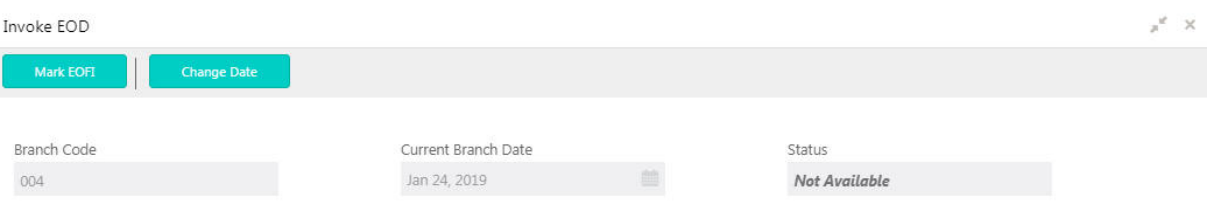

#### **How to invoke a branch EOD:**

- In the **Invoke EOD** screen, you can perform the following actions:
	- Mark EOFI (End of Financial Input): Click to initiate the EOD process.
	- Change Date: Click to change the current application date to next working day.
	- Branch Code: Displays the branch code that is associated with the logged in user.
	- Current Branch Date: Displays the logged in application date.
	- Status: Based on the operation performed the status is updated.

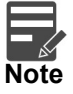

Use the **Reset** option to reset all the configured details to current application's configured details.

### <span id="page-10-4"></span><span id="page-10-2"></span>**Country Code**

You can configure a country code.

#### <span id="page-10-5"></span><span id="page-10-3"></span>**View Country Code**

The summary screen provides a list of configured country code. You can configure a country code using the [Create Country Code.](#page-11-0)

#### **How to reach here:**

**Core Maintenance > Country Code > View Country Code**

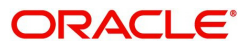

View Country Code

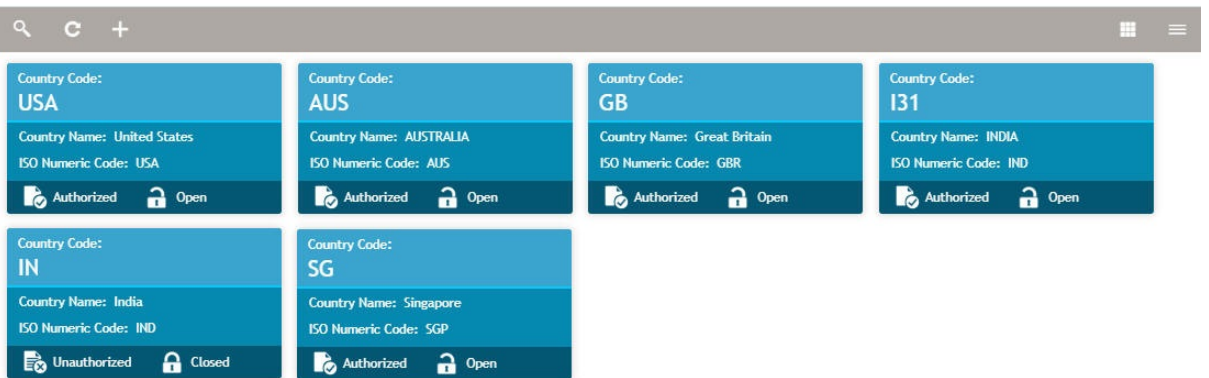

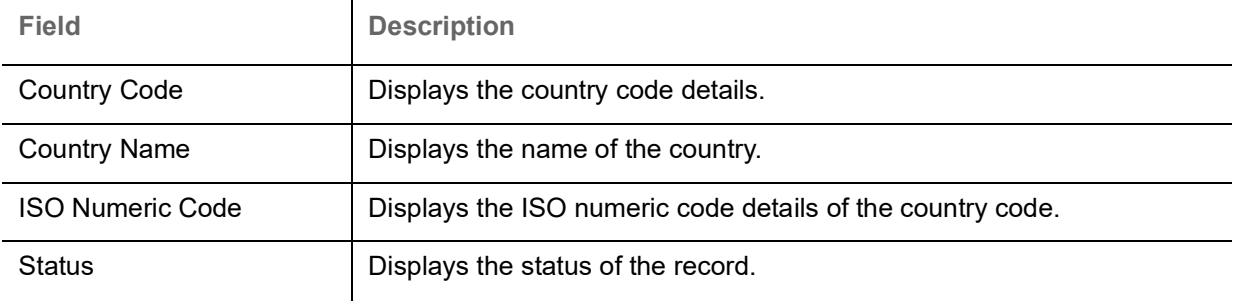

#### <span id="page-11-1"></span><span id="page-11-0"></span>**Create Country Code**

The maintenance screen allows you to configure a country code.

i.

#### **How to reach here:**

#### **Core Maintenance > Country Code > Create Country Code**

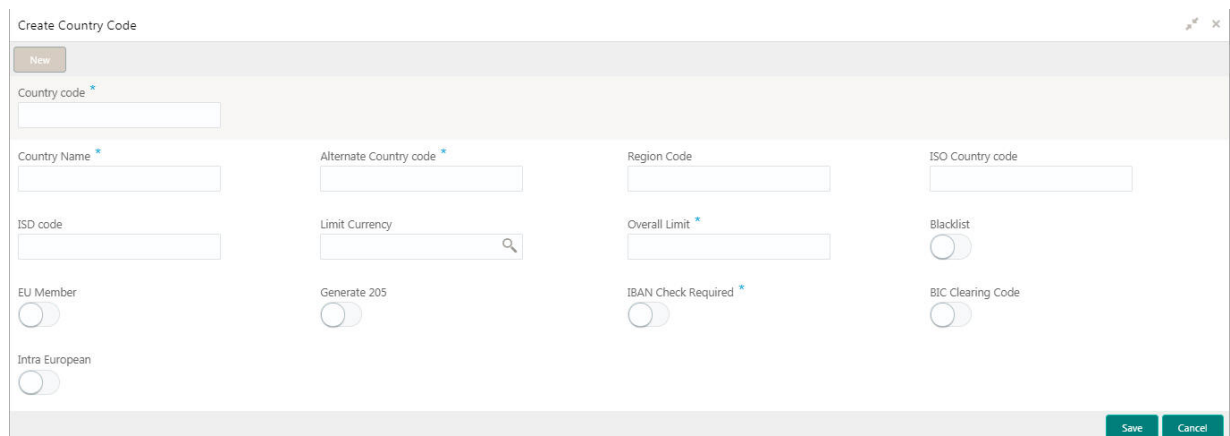

#### **How to add a country code:**

- 1. In the **Create Country Code** screen, provide the required details:
	- Country Code: Enter the country code.
	- Country Name: Enter the name of the country.
	- Alternate Country Code: Enter an alternate country code.
	- Region Code: Enter the region code.
	- ISO Country Code: Enter the ISO country code.
	- ISO Code: Enter the ISO code.
	- Limit Currency: Enter the limit currency.

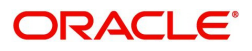

 $n^{k}$  X

- Overall Limit: Enter an overall limit.
- Blacklist: By default, this is disabled. If selected, indicates the country is blacklisted.
- EU Member: By default, this is disabled. If selected, indicates the country is recognized by Swift as a part of the Intra European countries.
- Generate 205: By default, this is disabled. If selected, indicates the cover message 205COV or 205 need to be generated for transactions involving this country. If you do not select this option, RTGS, 202 or 202COV message is generated.
- IBAN Check Required: By default, this is disabled. If selected, indicates check required for an IBAN is mandatory.
- BIC Clearing Code: By default, this is disabled. If selected, indicates the National ID in the BIC plus file is the clearing code. During upload of clearing codes from BIC plus file, the records belong to countries against which this box is selected.
- Intra European: By default, this is disabled. If selected, indicates the country is an intra European country.
- 2. Click **Save**. You can view the configured country code details in the [View Country Code](#page-10-3).

### <span id="page-12-0"></span>**Currency Definition**

You can define the attributes of the currencies in which the bank can deal. For each currency, you can define attributes such as, the SWIFT code for the currency, the country the currency belongs, the interest method, the spot days, the settlement days, and so on.

Currencies can be maintained only at the Head Office. The list of currencies are available to the branches based on the currencies defined for the country linked to the branch.

#### <span id="page-12-2"></span><span id="page-12-1"></span>**View Currency Definition**

The summary screen provides a list of defined currency. You can define a currency using the [Create](#page-13-0)  [Currency Definition](#page-13-0).

#### **How to reach here:**

#### **Core Maintenance > Currency Definition > View Currency Definition**

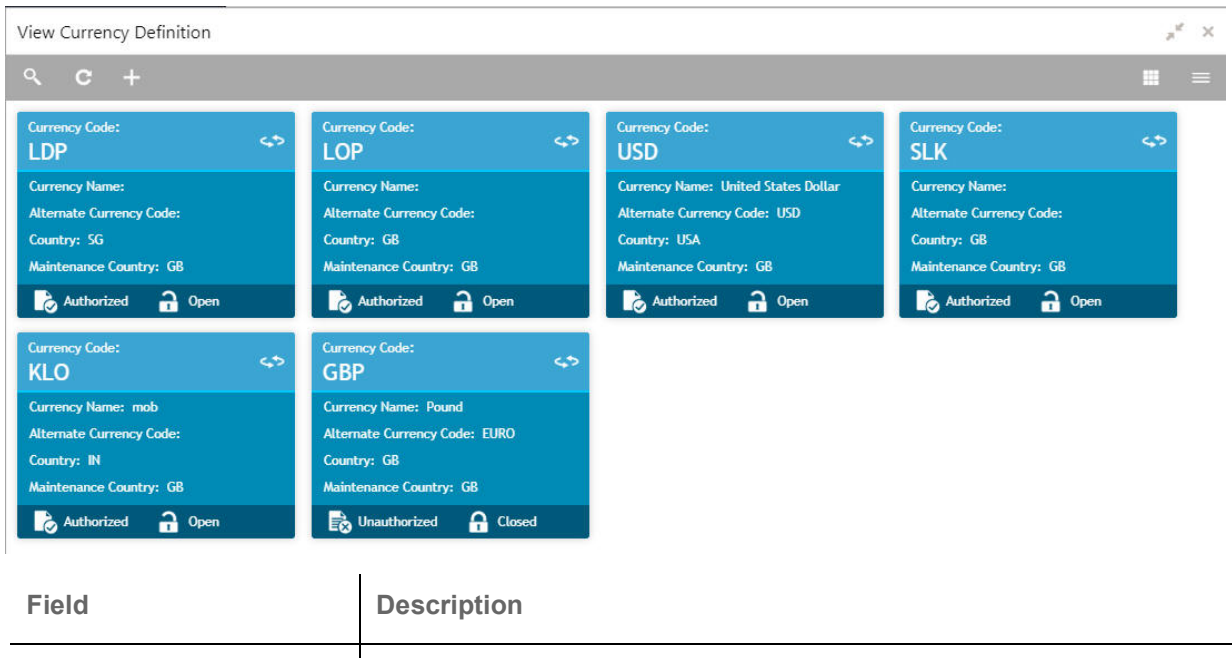

Currency Code **Displays the code of the currency.** 

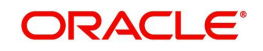

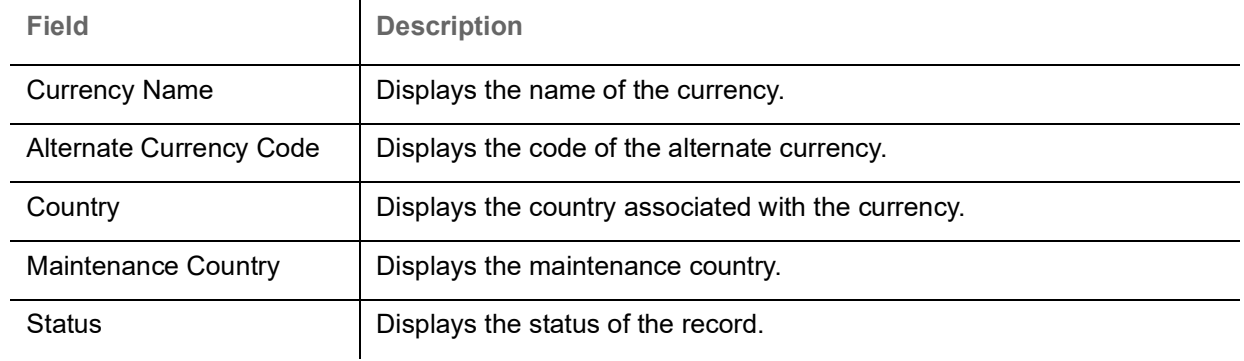

### <span id="page-13-1"></span><span id="page-13-0"></span>**Create Currency Definition**

The maintenance screen allows you to define currency.

#### **How to reach here:**

#### **Core Maintenance > Currency Definition > Create Currency Definition**

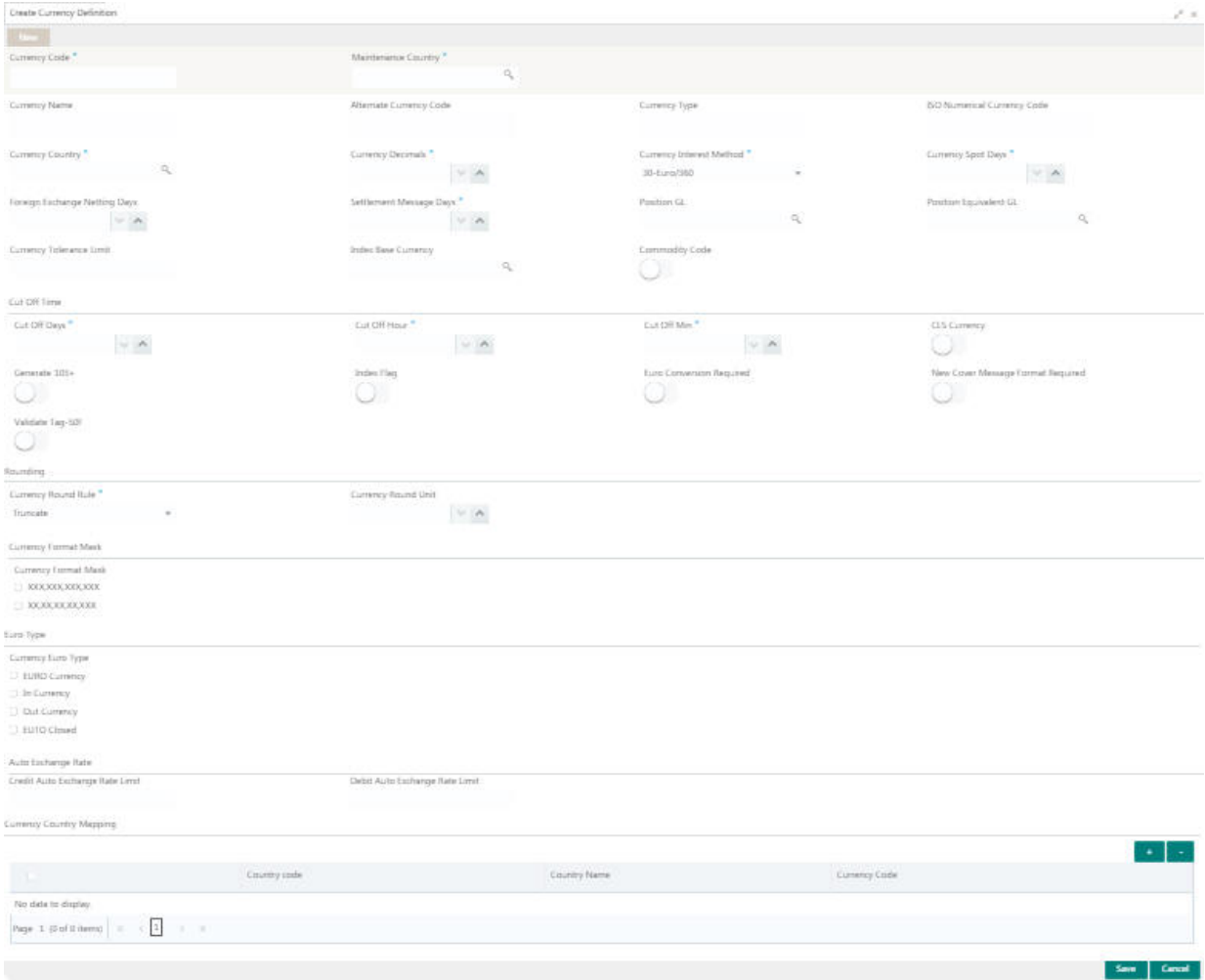

#### **How to define a currency:**

1. In the **Create Current Definition** screen, provide the required details:

- Currency Code: Enter the currency code.
- Maintenance Country: Click **Search** to view and select the required maintenance country.
- Currency Name: Enter the name of the currency.

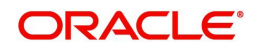

- Alternate Currency Code: Enter the code of the alternate currency.
- Currency Type: Enter the currency type.
- ISO Numerical Currency Code: Enter the International Standardization Organization numerical currency code.
- Currency Country: Click **Search** to view and select the required currency country.
- Currency Decimals: Select the currency decimals.
- Currency Interest Method: Select the currency interest method from the dropdown list.
- Currency Spot Days: Select the number of spot working days applicable for the currency.
- Foreign Exchange Netting Days: Select the number of days for the foreign exchange netting.
- Settlement Message Days: Select the settlement message days.
- Position GL: Click **Search** to view and select the required position GL.
- Position Equivalent GL: Click **Search** to view and select the required position equivalent GL.
- Currency Tolerance Limit: Enter the currency tolerance limit.
- **Index Base Currency: Click Search** to view and select the required index base currency.
- Commodity Code: By default, this is disabled. If selected, enables a commodity code.

#### **Cut Off Time**

Refers to the time by which all transactions involving a currency should be generated. For a currency, you can indicate the cut-off hour and minute. This time should be expressed in the local time of the bank.

The maintenance of a cut-off time for a currency has particular reference to outgoing funds transfers involving it.

Example: The value date of a funds transfer transaction (incoming payment) involving USD, is 3rd June 2018. The number of cut-off days specified for the currency is 2. This means that the payment must be received on or before 1st June 2018. If the payment is received on 1st June, it must be received before the cut-off time specified for USD.

If the USD cut-off time is 1200 hrs, if the payment is received on 1st June 2018, it must be received before 1200 hrs.

- Cut Off Days: Select the cut off days for the payment transaction involving the currency.
- Cut Off Hour: Select the hour of the day for the cut off.
- Cut Off Min: Select the minute of the hour for the cut off.
- CLS Currency: By default, this is disabled. If selected, allow customers of your bank to settle their FX deals via the CLS (Continuous Linked Settlements) Bank, you can identify the currency to be a CLS Currency. FX deals in the CLS currency is only eligible to be routed through the CLS bank.
- Generate 103+: By default, this is disabled. If selected, generate outgoing MT 103 messages in the  $MT 103 + format$ .
- Index Flag: By default, this is disabled. If selected, derives index rate of the currency.
- Euro Conversion Required: By default, this is disabled. If selected, indicates the Euro conversion is required.
- New Cover Message Format Required: By default, this is disabled. If selected, indicates a new cover message format is required.
- Validate Tag-50F: By default, this is disabled. If selected, indicates validations must be performed for the 50F details captured for the ordering customer during contract input.

#### **Rounding**

- Currency Round Rule: Select the currency round rule from the dropdown list.
- Currency Round Unit: Select the currency round unit.

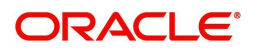

#### **Currency Format Mask**

● Select one of the currency format.

#### **Euro Type**

Currency Euro Type: Select one of the currency Euro type.

#### **Auto Exchange Rate**

- Credit Auto Exchange Rate Limit: Enter the credit automatic exchange rate limit.
- Debit Auto Exchange Rate Limit: Enter the debit automatic exchange rate limit.

#### **Currency Country Mapping**

2. Click + to add a row and provide the required details:

- Country Code: Click **Search** to view and select the required country code.
- Country Name: Enter the name of the country.
- Currency Code: Click **Search** to view and select the required currency code.
- 3. Click **Save**. You can view the defined currency in the [View Currency Definition](#page-12-1).

### <span id="page-15-2"></span><span id="page-15-0"></span>**Currency Exchange Rate**

You can maintain exchange rates for a currency pair, the rates at which you buy and sell one currency for another. A bank determines its buy and sell rate for a currency pair by applying a spread (that is, its profit margin) to the mid-rate of the currency pair. Mid rate is the basic rate at which a currency pair is exchanged.

The spread applied for a currency pair varies with the transaction type, while the mid-rate usually remains constant. Consequently, different rates are applicable to different transaction types. For instance dollars in currency are purchased at a certain rate, while USD traveller's checks are bought at a different rate. You can define a rate type which you would like to associate with a transaction type example: CASH, TRAVCHKS, and so on.

You can define the mid-rate, buy and sell spread applicable to each rate type; the buy and sell exchange rates are computed by the system. Buy rates and sell rates can either be maintained by individual branches or can be input by the HO and propagated to all the branches.

If the branch for which the rate is being uploaded or maintained is the head office branch, then the rate would be copied to all those branches that have the same country code as the head office branch.

If the branch for which the rate is being uploaded or maintained is not the head office branch, but it has the same country code as the head office branch, then the rate being uploaded or maintained would be specific to the branch and would not be copied to any other branch.

If the branch for which the rate is being uploaded or maintained is not the head office branch and also does not have the same country code as the head office branch, then the rate being maintained would be copied to all the branches that has the same country code linked as the branch for which the rate is being maintained or uploaded.

#### <span id="page-15-3"></span><span id="page-15-1"></span>**View Currency Exchange Rate**

The summary screen provides a list of configured currency exchange rates. You can configure a currency exchange rate using the [Create Currency Exchange Rate](#page-16-0).

#### **How to reach here:**

#### **Core Maintenance > Currency Exchange Rate > View Currency Exchange Rate**

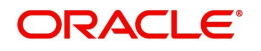

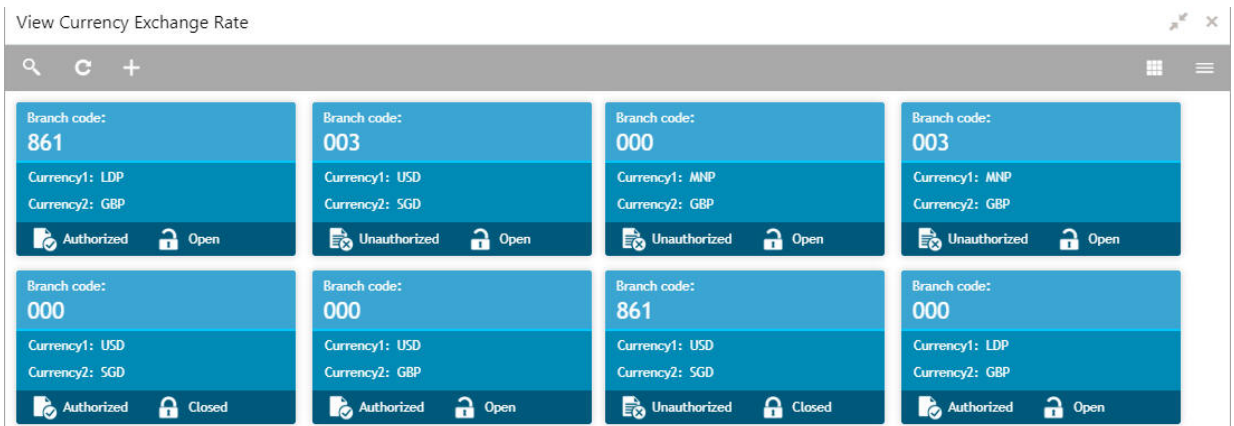

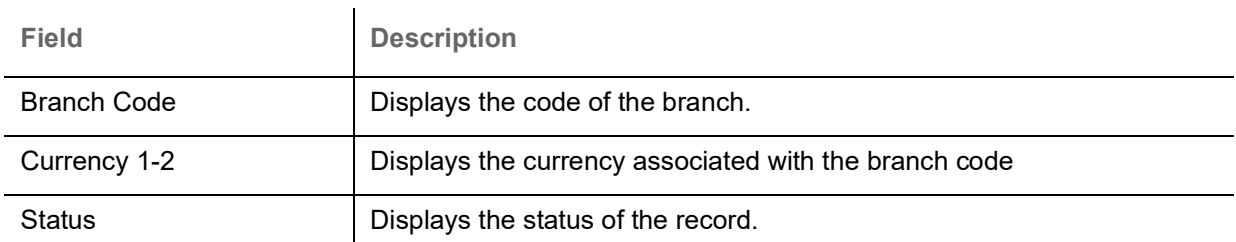

#### <span id="page-16-1"></span><span id="page-16-0"></span>**Create Currency Exchange Rate**

The maintenance screen allows you to configure a currency exchange rate.

#### **How to reach here:**

#### **Core Maintenance > Currency Exchange Rate > Create Currency Exchange Rate**

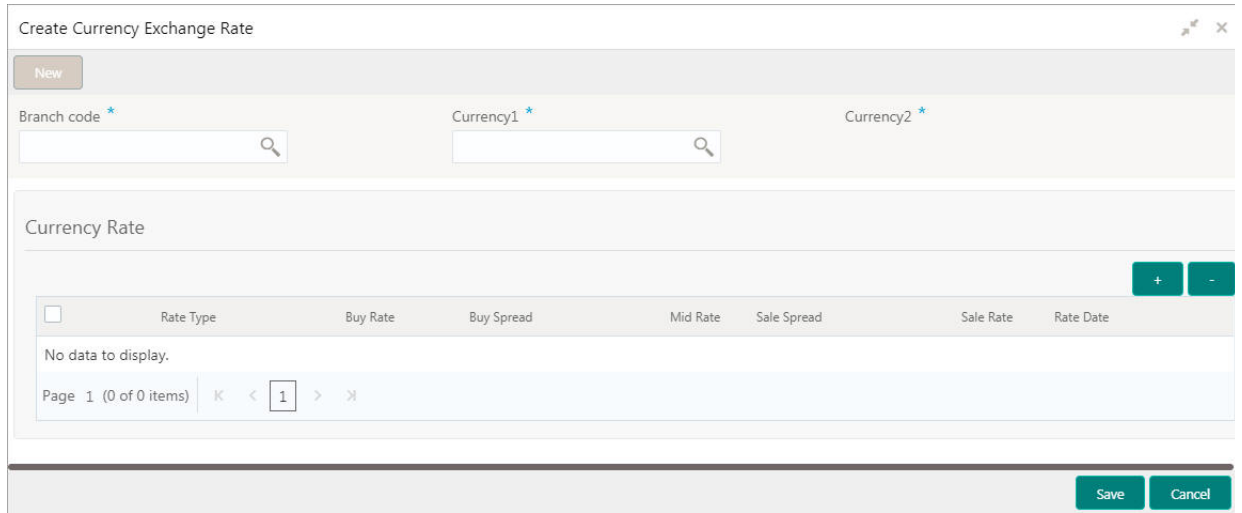

#### **How to add a currency exchange rate:**

1. In the **Create Currency Exchange Rate** screen, provide the required details:

- Branch Code: Click **Search** to view and select the required branch code.
- Currency 1: Click **Search** to view and select the required currency.
- Currency 2: Click **Search** to view and select the required currency.

#### **Currency Rate**

2. Click + to add a row and provide the required details.

• Rate Type: Select a rate type from the dropdown list.

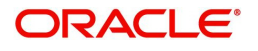

- Buy Rate: Enter the buy rate details.
- Buy Spread: Enter the buy spread details.
- Mid Rate: Enter the mid rate details.
- Sale Spread: Enter the sale spread details.
- Sale Rate: Enter the sale rate details.
- Rate Date: Select a rate date from the dropdown calendar.
- 3. Click **Save**. You can view the configured currency exchange rate details in the [View Currency](#page-15-1)  [Exchange Rate](#page-15-1).

### <span id="page-17-3"></span><span id="page-17-0"></span>**Currency Holiday Master**

You can configure a yearly list of holidays, for the currencies, defined in the currency screen. The system uses the information maintained to check if any settlement involving a foreign currency (in the foreign Exchange, Money market, Funds Transfer, Loans and Deposit modules) falls on that currency's holiday. If yes, the system displays a message stating and ask the user for an override.

For any schedule or contract maturing at a future date, five years hence, you can input the future date, only if the calendar for that year is maintained. The currency holiday is maintained at the bank level by the Head Office.

#### <span id="page-17-5"></span><span id="page-17-1"></span>**View Currency Holiday Master**

The summary screen provides a list of configured currency holiday. You can configure a currency holiday using the [Create Currency Holiday Master.](#page-17-2)

#### **How to reach here:**

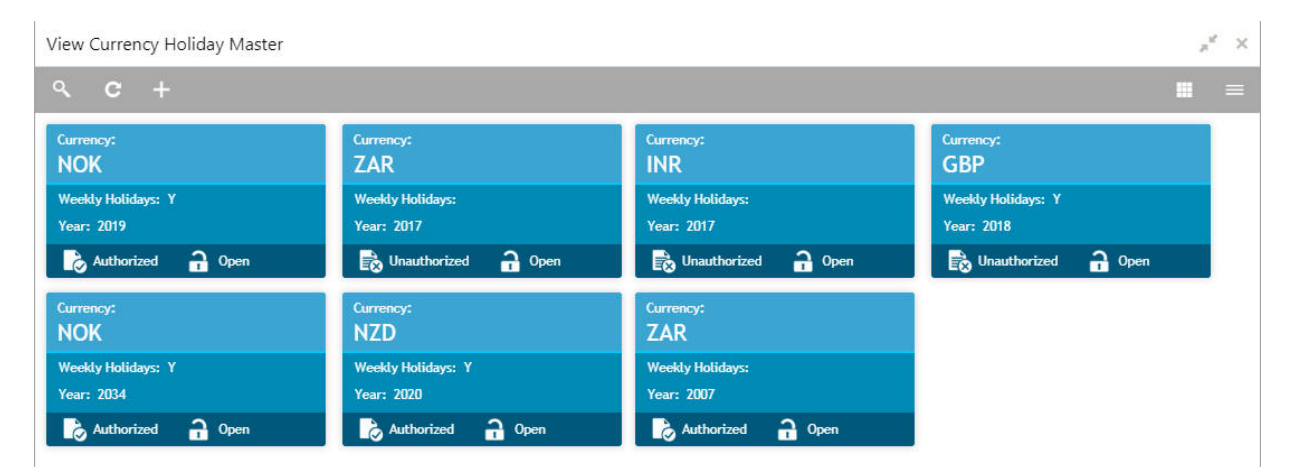

#### **Core Maintenance > Currency Holiday Master > View Currency Holiday Master**

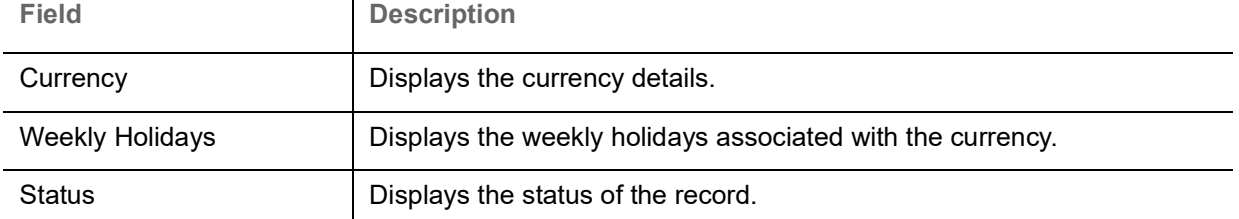

#### <span id="page-17-4"></span><span id="page-17-2"></span>**Create Currency Holiday Master**

The maintenance screen allows you to configure a currency holiday.

 $\mathbf{I}$ 

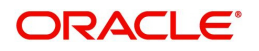

#### **How to reach here:**

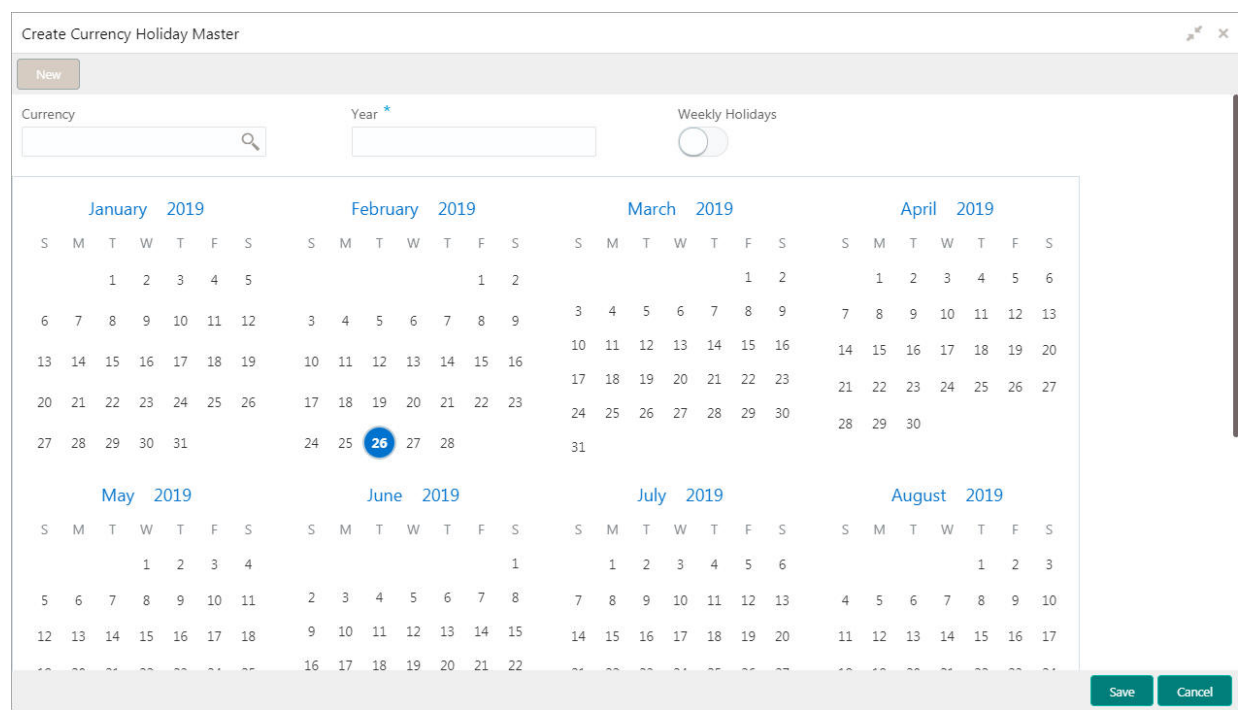

#### **Core Maintenance > Currency Holiday Master > Create Currency Holiday Master**

#### **How to add a currency holiday**

1. In the **Create Currency Holiday Master** screen, provide the required details:

- Currency: Click **Search** to view and select the required currency.
- Year: Enter the year details.
- Weekly Holidays: By default, this is disabled. If selected, indicates the weekly holidays.
- 2. Select the dates using the calendar. The selected dates appear in blue highlighted circle.
- 3. Click **Save**. You can view the configured currency holidays in the [View Currency Holiday Master](#page-17-1).

### <span id="page-18-2"></span><span id="page-18-0"></span>**Currency Pair Definition**

In the foreign exchange markets, the exchange rates for some currency pairs such as the USD-GBP or USD-JPY are easily obtainable, since these are frequently traded. The exchange rates of other currencies such as the ZAR-INR (South African Rand - Indian Rupee), which is not traded very often, is determined through a third currency. The third currency is usually the US dollar, since the US dollar is quoted in all trading centres.

You can define the static attributes of currency pairs for which a regular market quote is readily available. For other pairs, which do not have a regular market quote, you need to specify the third currency through which the system should compute the exchange rate. The currency pair is maintained at the bank level by the Head Office branch.

#### <span id="page-18-3"></span><span id="page-18-1"></span>**View Currency Pair Definition**

The summary screen provides a list of define a currency pair. You can define a currency pair using the [Create Currency Pair Definition.](#page-19-0)

#### **How to reach here:**

**Core Maintenance > Currency Pair Definition > View Currency Pair Definition**

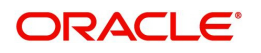

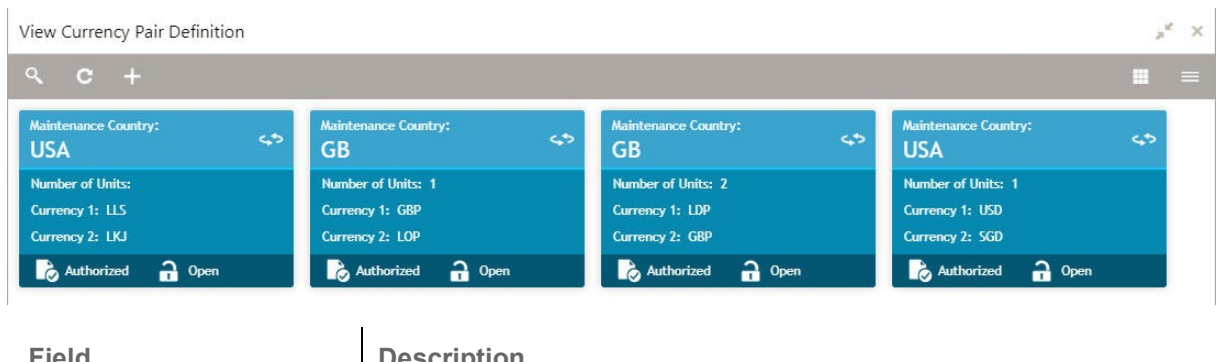

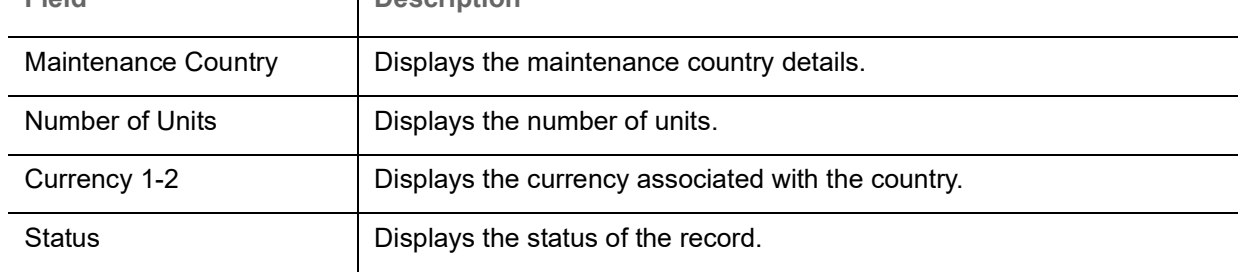

#### <span id="page-19-1"></span><span id="page-19-0"></span>**Create Currency Pair Definition**

The maintenance screen allows you to define currency pair.

#### **How to reach here:**

#### **Core Maintenance > Currency Pair Definition > Create Currency Pair Definition**

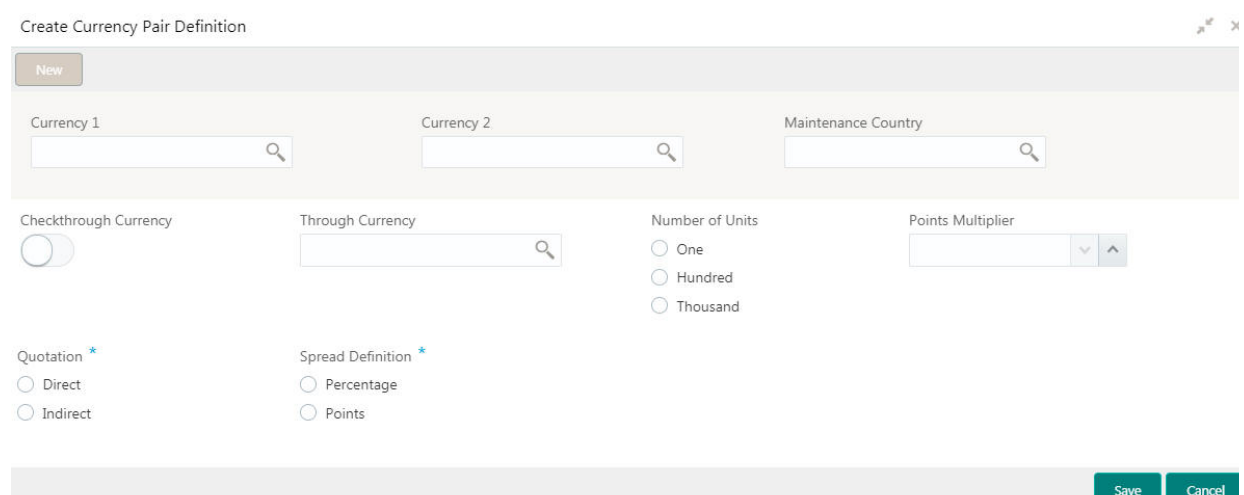

#### **How to define a currency pair:**

1. In the **Create Currency Pair Definition** screen, provide the required details:

 Currency 1-2: Click **Search** to view and select the required currency. A currency pair (specified as currency 1 and currency 2, in the currency pair) represents the two currencies for which you need to maintain exchange rates.

To specify the pair, choose from the list provided against Currency 1. Select the pair for which you want to maintain parameters. The pair must be selected according to the quotation method followed by the market, which can be direct or indirect. Exchange rates can be defined for currency 1 against currency 2 or currency 2 against currency 1.

- Maintenance Country: Click **Search** to view and select the required maintenance country.
- Check through Currency: By default, this is disabled. If selected, indicates a check through currency.

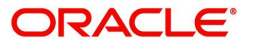

- Through Currency: Click **Search** to view and select the required through currency for which the exchange rate between the currencies must be calculated.
- Number of Units: Select one of the number of units.
- Points Multiplier: Select the points multiplier.
- Quotation: Select one of the required quotation:
	- Direct method the exchange rate for the currency pair is quoted as follows: Buy rate = mid rate - buy spread Sell rate = mid rate + sell spread Ccy 1 = Rate x Ccy 2
	- Indirect method the exchange rate for the currency pair is quoted as follows: Buy rate = mid rate + buy spread Sell rate = mid rate - sell spread  $Ccy 2 = Rate \times Ccy 1$
- Spread Definition: Select one spread definition. The effective spread can be calculated using any of the following two methods:
	- Percentage: Spread/100 x mid rate
	- Points: Spread x points multiplier

The method of spread definition that you specify applies to two instances:

- While maintaining exchange rates for the currency pair
- While maintaining customer spread for the currency pair
- 2. Click **Save**. You can view the defined currency pair details in the [View Currency Pair Definition.](#page-18-1)

### <span id="page-20-2"></span><span id="page-20-0"></span>**Currency Rate Type**

You can configure a currency rate type.

#### <span id="page-20-3"></span><span id="page-20-1"></span>**View Currency Rate Type**

The summary screen provides a list of configured currency rate type. You can configure a currency rate type using the [Create Currency Rate Type.](#page-21-0)

#### **How to reach here:**

#### **Core Maintenance > Currency Rate Type > View Currency Rate Type**

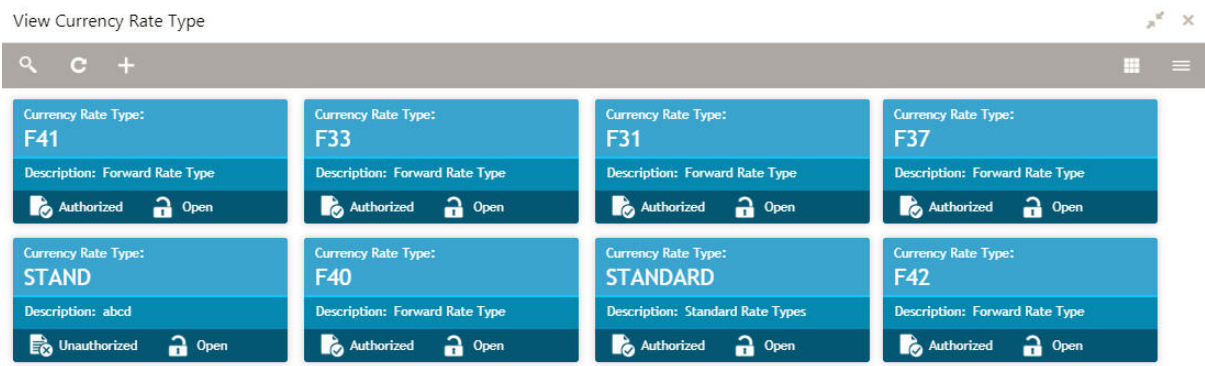

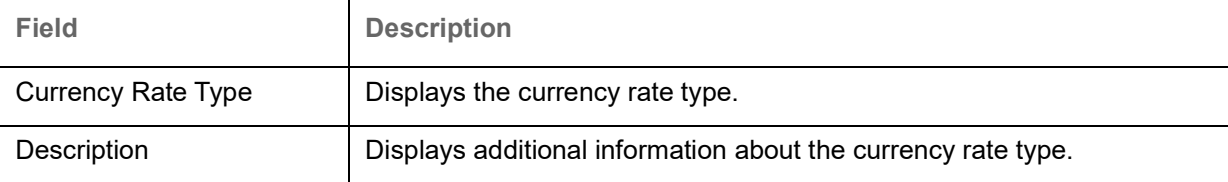

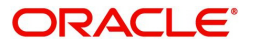

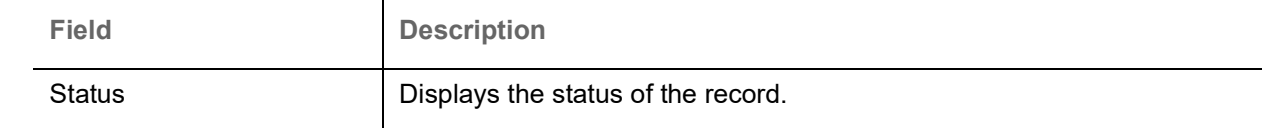

#### <span id="page-21-3"></span><span id="page-21-0"></span>**Create Currency Rate Type**

The maintenance screen allows you to configure currency rate type.

#### **How to reach here:**

#### **Core Maintenance > Currency Rate Type > Create Currency Rate Type**

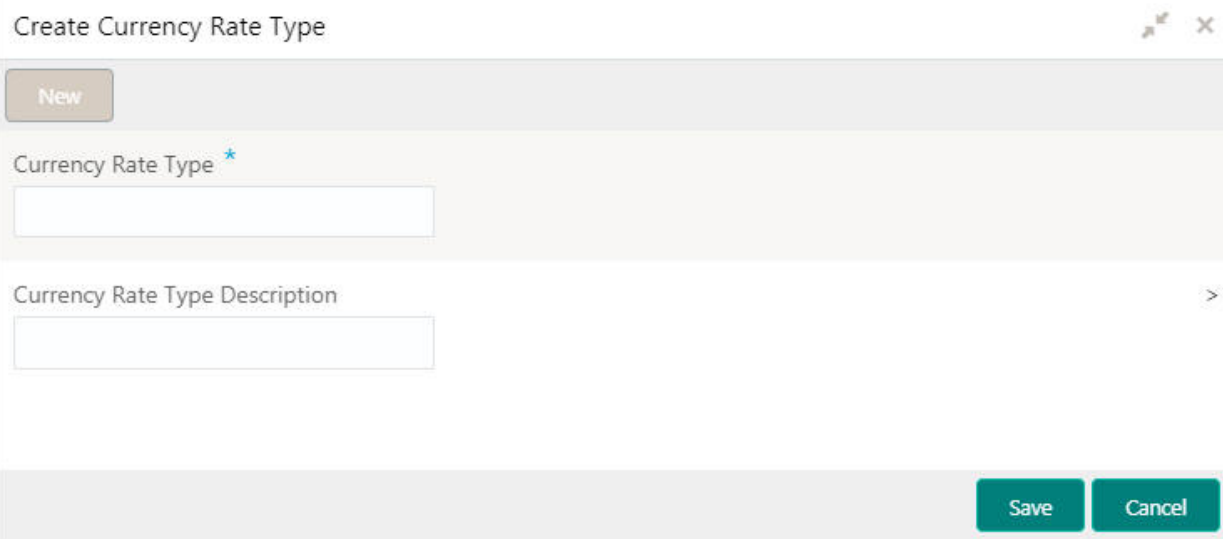

#### **How to add a currency rate type:**

1. In the **Create Currency Rate Type** screen, provide the required details:

- Currency Rate Type: Enter a currency rate type.
- Currency Rate Type Description: Enter additional information about the currency rate type.
- 2. Click **Save**. You can view the configured currency rate type details in the [View Currency Rate Type.](#page-20-1)

### <span id="page-21-4"></span><span id="page-21-1"></span>**Customer Category**

You can configure a customer category.

#### <span id="page-21-5"></span><span id="page-21-2"></span>**View Customer Category**

The summary screen provides a list of configured customer category. You can configure a customer category using the [Create Customer Category](#page-22-0).

#### **How to reach here:**

**Core Maintenance > Customer Category > View Customer Category**

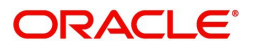

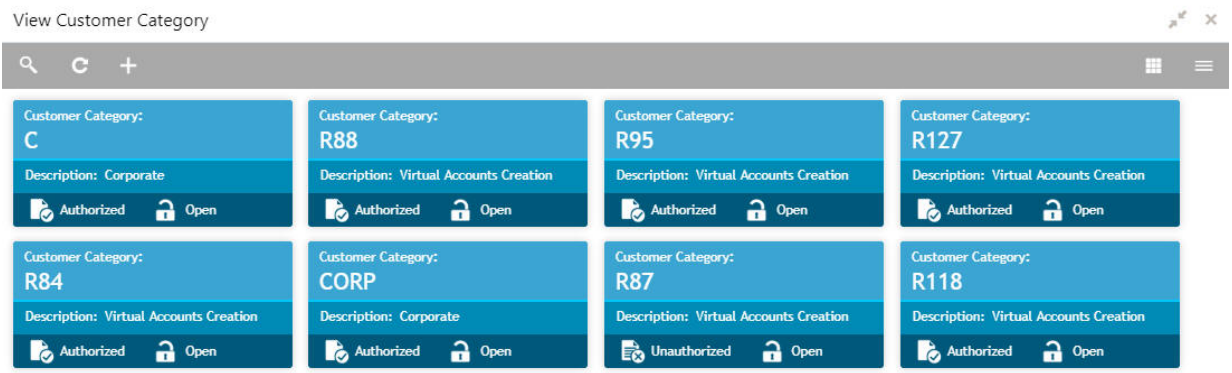

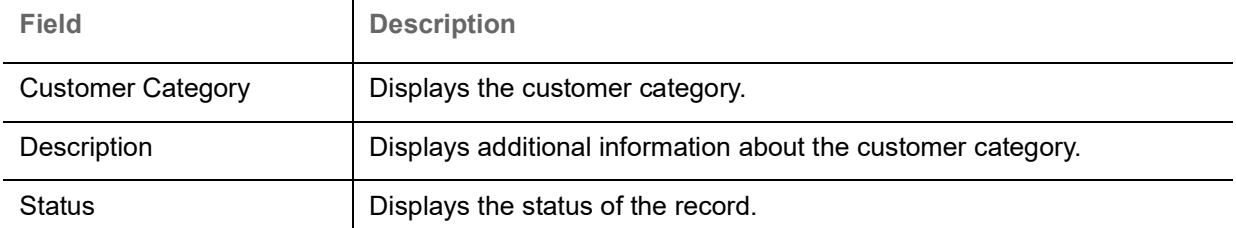

#### <span id="page-22-2"></span><span id="page-22-0"></span>**Create Customer Category**

The maintenance screen allows you to configure a customer category.

#### **How to reach here:**

#### **Core Maintenance > Customer Category > Create Customer Category**

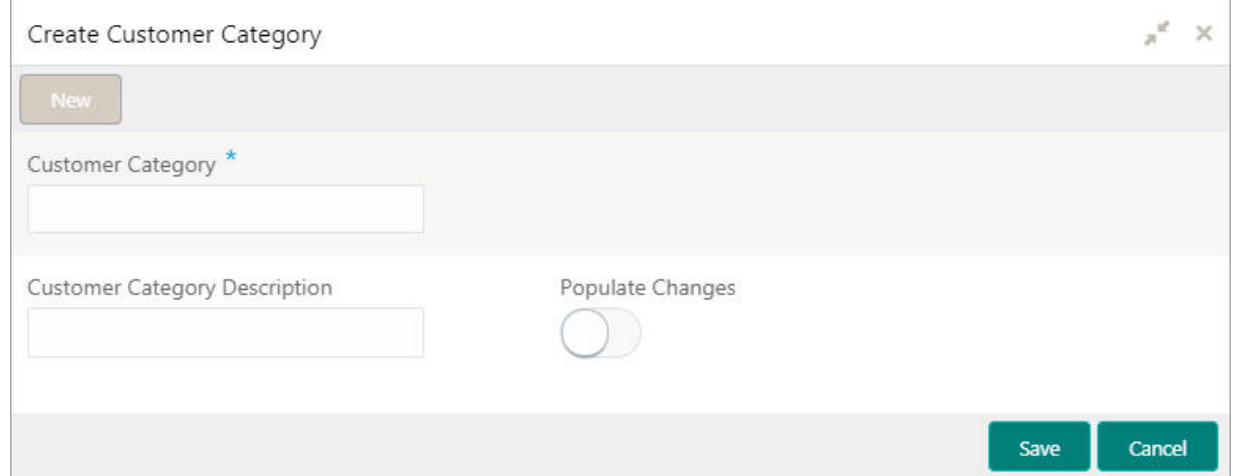

#### **How to add a customer category:**

- 1. In the **Create Customer Category** screen, provide the required details:
	- Customer Category: Enter a customer category.
	- Customer Category Description: Enter additional information about the customer category.
	- Populate Changes: By default, this is disabled. If selected, displays the changes.
- 2. Click **Save**. You can view the configured customer category details in the [View Customer Category](#page-21-2).

### <span id="page-22-3"></span><span id="page-22-1"></span>**ECA System**

You can configure the External Credit Approval (ECA) system.

![](_page_22_Picture_15.jpeg)

#### <span id="page-23-3"></span><span id="page-23-0"></span>**View ECA System**

The summary screen provides a list of configured ECA system. You can configure the ECA system details using the [Create ECA System](#page-23-1).

#### **How to reach here:**

#### **Core Maintenance > ECA System > View ECA System**

![](_page_23_Picture_97.jpeg)

![](_page_23_Picture_98.jpeg)

#### <span id="page-23-2"></span><span id="page-23-1"></span>**Create ECA System**

The maintenance screen allows you to configure ECA system details.

#### **How to reach here:**

#### **Core Maintenance > ECA System > Create ECA System**

![](_page_23_Picture_99.jpeg)

#### **How to add an ECA system:**

1. In the **Create ECA System** screen, provide the required details:

- Source System: Enter the source system.
- Description: Enter additional information about the ECA system.
- 2. Click **Save**. You can view the configure ECA system details in the [View ECA System](#page-23-0).

![](_page_23_Picture_16.jpeg)

## <span id="page-24-3"></span><span id="page-24-0"></span>**External Bank Parameters**

You can configure bank level parameters.

<span id="page-24-5"></span><span id="page-24-1"></span>**View External Bank Parameters**

The summary screen provides a list of configured external bank parameters. You can configure the external bank parameters using the [Create External Bank Parameters](#page-24-2).

#### **How to reach here:**

 $\overline{1}$ 

#### **Core Maintenance > External Bank Parameters > View External Bank Parameters**

![](_page_24_Picture_91.jpeg)

![](_page_24_Picture_92.jpeg)

#### <span id="page-24-4"></span><span id="page-24-2"></span>**Create External Bank Parameters**

The maintenance screen allows you to configure external bank parameters.

#### **How to reach here:**

**Core Maintenance > External Bank Parameters > Create External Bank Parameters**

![](_page_24_Picture_12.jpeg)

#### Create External Bank Parameters

![](_page_25_Picture_93.jpeg)

#### **How to configure a external bank parameter:**

1. In the **Create External Bank Parameter** screen, provide the required details:

- Bank Code: Enter the code for the bank.
- Bank Name: Enter the name of the bank.
- Head Office Branch: Click **Search** to view and select the required head office branch.
- Branch Description: Based on the Head Office Branch selected, the information is auto-populated.
- Number of Days to Forget Customer: Enter the number of days to inactive/forget the customer.
- 2. Click **Save**. You can view the configure core bank parameter details in the [View External Bank](#page-24-1)  [Parameters.](#page-24-1)

### <span id="page-25-2"></span><span id="page-25-0"></span>**External Branch Parameters**

You can configure branch level parameters.

<span id="page-25-3"></span><span id="page-25-1"></span>**View External Branch Parameters**

The summary screen provides a list of configured external branch parameters. You can configure the external branch parameters using the [Create External Branch Parameters](#page-26-0).

#### **How to reach here:**

#### **Core Maintenance > External Branch Parameters > View External Branch Parameters**

![](_page_25_Picture_94.jpeg)

![](_page_25_Picture_17.jpeg)

 $x^{\prime}$ 

![](_page_26_Picture_110.jpeg)

#### <span id="page-26-1"></span><span id="page-26-0"></span>**Create External Branch Parameters**

The maintenance screen allows you to configure the branch parameters.

#### **How to reach here:**

#### **Core Maintenance > External Branch Parameters > Create External Branch Parameters**

![](_page_26_Picture_111.jpeg)

#### **How to configure an external branch parameter:**

1. In the **Create External Branch Parameters** screen, provide the required details:

#### **Branch Details**

- Branch Code: Enter a branch code.
- Branch Name: Enter a name for the branch.
- Local Currency: Click **Search** to view and select the required local currency.
- Source System: Click **Search** to view and select the required source system.
- Source Branch Code: Enter a source branch code.

#### **Branch Address**

Address Line 1-3: Enter the address details.

![](_page_26_Picture_16.jpeg)

#### **Other Details**

- Host Code: Click **Search** to view and select the required host code.
- Country Code: Based on the Host Code selected, the information is auto-populated.
- Host Name: Enter a name for the host.
- Walk-in Customer: Click **Search** to view and select the required walk-in customer.
- Weekly Holiday 1-2: Select a weekly holiday from the dropdown list.

![](_page_27_Picture_6.jpeg)

There are two days of weekly holiday depending on the geographical zone.

- Auto Authorization: By default, it is disabled. If selected, the record is automatically authorized.
- Report DSN: Enter the details of the report DSN.
- DSN Name: Enter the name for the DSN report.

#### **SWIFT Address**

2. Click + to add a row and provide the required details:

- SWIFT Address: Click **Search** to view and select the required SWIFT address.
- Default BIC: If selected, indicates the selected SWIFT address as the default BIC.
- 3. Click **Save**. You can view the configure branch parameter details in the [View External Branch](#page-25-1)  [Parameters.](#page-25-1)

### <span id="page-27-2"></span><span id="page-27-0"></span>**External Chart Account**

You can configure an external charts.

#### <span id="page-27-3"></span><span id="page-27-1"></span>**View External Chart Account**

The summary screen provides a list of configured external chart accounts. You can configure an external chart account using the [Create External Chart Account](#page-28-0).

#### **How to reach here:**

#### **Core Maintenance > External Chart Account > View External Chart Account**

![](_page_27_Picture_138.jpeg)

![](_page_27_Picture_23.jpeg)

![](_page_28_Picture_123.jpeg)

#### <span id="page-28-3"></span><span id="page-28-0"></span>**Create External Chart Account**

The maintenance screen allows you to configure external chart accounts.

#### **How to reach here:**

#### **Core Maintenance > External Chart Account > Create External Chart Account**

![](_page_28_Picture_124.jpeg)

#### **How to add an external chart account:**

1. In the **Create External Chart Account** screen, provide the required details:

- General Ledger Code: Enter a general ledger code.
- General Ledger Description: Enter additional information about the general ledger.
- Source System: Click **Search** to view and select the required source system.
- Source System GL Code: Enter the source system GL code.
- Category: Select a category from the dropdown list.
- Blocked: By default, this is disabled. If selected, indicates the external chart account is blocked.
- 2. Click **Save**. You can view the configured external chart details in the [View External Chart Account.](#page-27-1)

### <span id="page-28-4"></span><span id="page-28-1"></span>**External Customer**

You can configure the external customer details.

#### <span id="page-28-5"></span><span id="page-28-2"></span>**View External Customer**

The summary screen provides a list of configured external customer details. You can configure the external customers using the [Create External Customer.](#page-29-0)

#### **How to reach here:**

#### **Core Maintenance > External Customer > View External Customer**

![](_page_29_Picture_60.jpeg)

![](_page_29_Picture_61.jpeg)

#### <span id="page-29-1"></span><span id="page-29-0"></span>**Create External Customer**

The maintenance screen allows you to configure the external customer details.

#### **How to reach here:**

**Core Maintenance > External Customer > Create External Customer**

![](_page_29_Picture_6.jpeg)

![](_page_30_Picture_146.jpeg)

#### **How to add an external customer:**

1. In the **Create External Customer** screen, provide the required details:

#### **Customer Details**

- Customer Number: Enter a number for the customer.
- Customer Name: Enter a name for the customer.
- Short Name: Enter a short name for the customer.
- Customer Type: Select one of the options:
	- Individual: If selected, the customer is an individual customer.
	- Corporate: If selected, the customer is a corporate customer.
	- Bank: If selected, the customer is a bank employee.
- Source Customer ID: Enter the source customer ID.
- Source System: Click **Search** to view and select the required source system.
- Customer Category: Click **Search** to view and select the required customer category.
- Relationship Manager ID: Enter the relationship manager ID.

#### **Address**

- Address Line 1-4: Enter the customer address details.
- Country: Click **Search** to view and select the required country.
- Postal Code: Enter the postal code details.

#### **Other Details**

- Deceased: By default, this is disabled. If selected, indicates the customer is deceased.
- Frozen: By default, this is disabled. If selected, indicates the customer account is frozen.
- Whereabouts Unknown: By default, this is disabled. If selected, indicates the customer's whereabouts are unknown.
- Sanction Check Required: By default, this is disabled. If selected, indicates the sanction check is required.
- Walk-in Customer: By default, this is disabled. If selected, indicates a walk-in customer.
- Language: Click **Search** to view and select the required language.

![](_page_30_Picture_26.jpeg)

- Nationality: Click **Search** to view and select the required nationality.
- 2. Click **Save**. You can view the configure external customer details in the [View External Customer.](#page-28-2)

### <span id="page-31-3"></span><span id="page-31-0"></span>**External Customer Account**

You can configure the external customer account details.

#### <span id="page-31-5"></span><span id="page-31-1"></span>**View External Customer Account**

The summary screen provides a list of configured external customer accounts. You can configure the external customer accounts using the [Create ECA System](#page-23-1).

#### **How to reach here:**

#### **Core Maintenance > External Customer Account > View External Customer Account**

![](_page_31_Figure_8.jpeg)

![](_page_31_Picture_146.jpeg)

#### <span id="page-31-4"></span><span id="page-31-2"></span>**Create External Customer Account**

The maintenance screen allows you to configure external customer account details.

#### **How to reach here:**

**Core Maintenance > External Customer Account > Create External Customer Account**

![](_page_31_Picture_14.jpeg)

![](_page_32_Picture_148.jpeg)

#### **How to add an external customer account:**

1. In the **Create External Customer Account** screen, provide the required details:

#### **Account Details**

- Customer Account Number: Enter the customer account number.
- Account Name: Enter the name for an account.
- Customer Number: Click **Search** to view and select the required customer number.
- Customer Name: Based on the Customer Number selected, the information is auto-populated.
- Account Class: Select the account class from the dropdown list.
- Account Currency: Click **Search** to view and select the required account currency.
- Source Account Branch: Click **Search** to view and select the required source account branch.
- Source Customer Account: Based on the Source Account Branch selected, the information is autopopulated.
- Account IBAN: Enter the account IBAN details.

#### **Address**

- Address Line 1-4: Enter the address details.
- Country: Click **Search** to view and select the required country.

#### **Other Details**

- No Credit: By default, this is disabled. If selected, indicates the account does not have any credit facility.
- No Debit: By default, this is disabled. If selected, indicates the account does not have any debit facility.
- Blocked: By default, this is disabled. If selected, indicates the account status is blocked.
- Frozen: By default, this is disabled. If selected, indicates the account status is frozen.
- Dormant: By default, this is disabled. If selected, indicates the account status is dormant.
- External Credit Approval Required: By default, this is disabled. If selected, indicates ECA check is required for the external customer account.
- External Credit Approval System: Click **Search** to view and select the required external credit approval system.

![](_page_32_Picture_24.jpeg)

- Host Code: Enter the host code details.
- Account Open Date: Select an effective date for the account from the dropdown calendar.
- 2. Click **Save**. You can view the configure external customer account details in the [View External](#page-31-1)  [Customer Account](#page-31-1).

### <span id="page-33-0"></span>**Forget Process**

The Personally identifiable information (PII) is any data that could potentially identify a specific individual. PII data access can be controlled based on the user role and you can configure details of a customer who wants to be forgotten if the customer withdraws/does not avail the virtual account facility.

#### <span id="page-33-1"></span>**View Forgotten Customers**

The summary screen provides a list of configured customer to be forgotten. You can configure a customer detail who wants to be forgotten using the [Forget Customer.](#page-33-2)

#### **How to reach here:**

#### $x \times$ Process Type: cess Type ess Type **DOESS TYDE BANK\_INITIATED BANK INITIATED CUSTOMER INITIATED CUSTOMER INITIATED** Process ID: 90eda611-e9aa-4bde-9e92-Process ID: d4d46cd4-1afe-4604-bd0e-5. Process ID: 28c808ec-e5a6-4fee-8406-6. Process ID: fc152611-2074-4893-b698-7. Maker: ROHIT Maker: ROHIT Maker: ROHIT Maker: ROHIT Authorized a Open Unauthorized 2 Open Authorized a Open Authorized n Open **CUSTOMER INITIATED BANK\_INITIATED BANK INITIATED BANK\_INITIATED** Process ID: 58331221-8066-4c58-9280-0. Process ID: a1946ce7-97b5-47ae-a66c-5.. Process ID: 47fdfa71-7d41-42a7-8af8-22 Process ID: e7b44912-0687-4b84-99ba-c. Maker: ROHIT Maker: ROHIT Maker: ROHIT Maker: ROHIT Unauthorized a Open Unauthorized a Open Unauthorized a Open **C** Authorized **a** Open

![](_page_33_Picture_190.jpeg)

**Core Maintenance > Forget Process > View Forgotten Customers**

![](_page_33_Picture_191.jpeg)

#### <span id="page-33-3"></span><span id="page-33-2"></span>**Forget Customer**

The maintenance screen allows you to configure a customer to be forgotten.

#### **How to reach here:**

**Core Maintenance > Forget Process > Forget Customer**

 $\mathbf{I}$ 

![](_page_33_Picture_15.jpeg)

![](_page_34_Picture_76.jpeg)

#### **How to add details to forget a customer:**

1. In the **Forget Customer** screen, provide the required details:

- Forget Customer Process ID: Enter a forget customer process ID.
- Forget Customer Process Type: Select one of the options:
	- Customer Initiated: If selected, indicates the customer has initiated the process.
	- Bank Initiated: If selected, indicates the bank has initiated the process.
- 2. Click + to add a row and provide the customer/bank details.
- 3. Click **Save**. You can view the configured forgotten customers in the [View Forgotten Customers.](#page-33-1)

### <span id="page-34-2"></span><span id="page-34-0"></span>**Host Code**

You can group branches in the same zone or region under a host for specific processing. You can have multiple hosts depending on processing requirements.

#### <span id="page-34-3"></span><span id="page-34-1"></span>**View Host Code**

The summary screen provides a list of configured host codes. You can configure the host code using the [Create Host Code](#page-35-0)

#### **How to reach here:**

**Core Maintenance > Host Code > View Host Code**

![](_page_34_Picture_15.jpeg)

![](_page_35_Picture_103.jpeg)

![](_page_35_Picture_104.jpeg)

#### <span id="page-35-1"></span><span id="page-35-0"></span>**Create Host Code**

The maintenance screen allows you to configure host code.

#### **How to reach here:**

#### **Core Maintenance > Host Code > Create Host Code**

![](_page_35_Picture_105.jpeg)

#### **How to add a host code:**

1. In the **Create Host Code** screen, provide the required details:

- Host Code: Enter the host code details.
- Description: Enter additional information about the host code.
- Country Code: Click **Search** to view and select the required country code.
- Processing Time Zone: Enter the processing time zone details.
- Default Branch Code: Click **Search** to view and select the required default branch code.

2. Click **Save**. You can view the configured host code details in the [View Host Code.](#page-34-1)

![](_page_35_Picture_15.jpeg)

### <span id="page-36-3"></span><span id="page-36-0"></span>**Language Code**

You can configure a language code.

#### <span id="page-36-5"></span><span id="page-36-1"></span>**View Language Code**

The summary screen provides a list of configured language code. You can configure a language code using the [Create Language Code.](#page-36-2)

#### **How to reach here:**

#### **Core Maintenance > Language Code > View Language Code**

![](_page_36_Picture_80.jpeg)

![](_page_36_Picture_81.jpeg)

### <span id="page-36-4"></span><span id="page-36-2"></span>**Create Language Code**

The maintenance screen allows you to configure a language code.

#### **How to reach here:**

#### **Core Maintenance > Language Code > Create Language Code**

![](_page_36_Picture_82.jpeg)

![](_page_36_Picture_13.jpeg)

#### **How to add a language code:**

1. In the **Create Language Code** screen, provide the required details:

- Language Code: Enter a code for the language.
- Language Name: Enter a name for the language associated with the language code.
- Display Direction: Enter the display direction.
- Language ISO Code: Enter the language ISO code.

2. Click **Save**. You can view the configured language code details in the [View Language Code](#page-36-1).

### <span id="page-37-3"></span><span id="page-37-0"></span>**Local Holiday**

You can configure a local holiday.

<span id="page-37-4"></span><span id="page-37-1"></span>**View Local Holiday**

The summary screen provides a list of configured local holidays. You can configure a local holiday using the [Create Local Holidays.](#page-37-2)

#### **How to reach here:**

#### **Core Maintenance > Local Holiday > View Local Holiday**

![](_page_37_Picture_116.jpeg)

![](_page_37_Picture_117.jpeg)

#### <span id="page-37-5"></span><span id="page-37-2"></span>**Create Local Holidays**

The maintenance screen allows you to configure local holidays.

#### **How to reach here:**

**Core Maintenance > Local Holiday > Create Local Holiday**

![](_page_37_Picture_19.jpeg)

Create Local Holiday

![](_page_38_Picture_100.jpeg)

#### **How to add a local holiday:**

- 1. In the **Create Local Holiday** screen, provide the required details:
	- **Branch Code: Click Search to view and select the required branch code.**
	- Year: Enter the year details.
	- Weekly Holidays: By default, this is disabled. If selected, you can define weekly holidays.
	- Unexpected Holidays: By default, this is disabled. If selected, you can define unexpected holidays.
- 2. Select the dates using the calendar. The selected dates appear in pink highlighted circle.
- 3. Click **Save**. You can view the configured local holiday details in the [View Local Holiday](#page-37-1).

### <span id="page-38-2"></span><span id="page-38-0"></span>**Media**

You can configure media information.

#### <span id="page-38-3"></span><span id="page-38-1"></span>**View Media**

The summary screen provides a list of configured media. You can configure a media using the [Create](#page-39-0)  [Media.](#page-39-0)

#### **How to reach here:**

#### **Core Maintenance > Media > View Media**

![](_page_38_Figure_16.jpeg)

![](_page_38_Picture_17.jpeg)

 $x \times$ 

![](_page_39_Picture_120.jpeg)

#### <span id="page-39-1"></span><span id="page-39-0"></span>**Create Media**

The maintenance screen allows you to configure media.

#### **How to reach here:**

#### **Core Maintenance > Media > Create Media**

![](_page_39_Picture_121.jpeg)

#### **How to add media:**

- 1. In the **Create Media** screen, provide the required details:
	- Media Code: Enter a unique media code to identify while associating with an advice.
	- Media Description: Enter additional information about the media.
	- Media Number: Enter a unique number for the media type.
	- Message Terminator: Enter the padded characters to mark the end of an incoming messages.
	- Message Suffix: Enter the padding characters to mark the end of an outgoing messages.
	- Stop Process: By default, this option is disabled. If selected, halts the processing of incoming and outgoing messages.
	- Padding Required: By default, this option is disabled. If selected, pads the characters in every outgoing messages.
	- TW (Test Word) Required Status: By default, this option is disabled. If selected, enables the option for word testing.
	- Media Priority: Select a media priority from the spin box. When a message is dispatched to the customers, the media type used for sending the messages will be the one that is on high priority.
	- Number of Character: Select a number the padding characters should be repeated for the advice from the spin box.

![](_page_39_Picture_18.jpeg)

#### **Media Details**

By default, fields that require an media details appear. You can click + to add multiple media details and click - to remove a media details.

- Media Code: Enter a unique media code to identify while associating with an advice.
- Compatible Media: By default, this option is disabled. If selected, indicates the media is compatible.

2. Click **Save**. You can view the configured media details in the [View Media.](#page-38-1)

### <span id="page-40-4"></span><span id="page-40-0"></span>**System Dates**

You can view the system date details.

#### <span id="page-40-6"></span><span id="page-40-1"></span>**View System Dates**

The summary screen provides a list of configured system date.

#### **How to reach here:**

#### **Core Maintenance > System Dates > View System Dates**

![](_page_40_Picture_114.jpeg)

![](_page_40_Picture_115.jpeg)

### <span id="page-40-5"></span><span id="page-40-2"></span>**Transaction Code**

You can configure the transaction code.

#### <span id="page-40-7"></span><span id="page-40-3"></span>**View Transaction Code**

The summary screen provides a list of configured transaction code. You can configure a transaction code using the [Create Transaction Code](#page-41-0).

#### **How to reach here:**

**Core Maintenance > Transaction Code > View Transaction Code**

![](_page_40_Picture_19.jpeg)

![](_page_41_Picture_94.jpeg)

![](_page_41_Picture_95.jpeg)

#### <span id="page-41-1"></span><span id="page-41-0"></span>**Create Transaction Code**

The maintenance screen allows you to configure transaction code details.

#### **How to reach here:**

#### **Core Maintenance > Transaction Code > Create Transaction Code**

![](_page_41_Picture_96.jpeg)

#### **How to add a transaction code:**

1. In the **Create Transaction Code** screen, provide the required details:

- Transaction Code: Enter the transaction code details.
- Description: Enter additional information about the transaction code.
- Source System: Click **Search** to view and select the required source system.
- Source Transaction Code: Enter the source transaction code details.
- 2. Click **Save**. You can view the configured transaction code details in the [View Transaction Code](#page-40-3).

![](_page_41_Picture_14.jpeg)

### <span id="page-42-3"></span><span id="page-42-0"></span>**Upload Source**

You can upload a source code.

#### <span id="page-42-5"></span><span id="page-42-1"></span>**View Upload Source**

The summary screen provides a list of configured source code. You can upload a source code using the [Create Upload Source](#page-42-2).

#### **How to reach here:**

#### **Core Maintenance > Upload Source > View Upload Source**

![](_page_42_Picture_89.jpeg)

![](_page_42_Picture_90.jpeg)

#### <span id="page-42-4"></span><span id="page-42-2"></span>**Create Upload Source**

The maintenance screen allows you to upload source.

#### **How to reach here:**

#### **Core Maintenance > Upload Source > Create Upload Source**

![](_page_42_Picture_91.jpeg)

#### **How to upload source:**

- 1. In the **Create Upload Source** screen, provide the required details:
	- Source Code: Enter the source code details.

![](_page_42_Picture_16.jpeg)

- Source Description: Enter additional information of the source code.
- Base Data from Flexcube: By default, this is disabled. If selected, indicates the base data is from Flexcube.
- System Authorization Required: By default, this is disabled. If selected, indicates the system requires authorization.
- 2. Click **Save**. You can view the configured upload source details in the [View Upload Source](#page-42-1).

### <span id="page-43-3"></span><span id="page-43-0"></span>**Upload Source Preference**

You can configure upload source preference.

<span id="page-43-5"></span><span id="page-43-1"></span>**View Upload Source Preference**

The summary screen provides a list of configured upload source preferences. You can configure an upload source preference using the [Create Upload Source Preference](#page-43-2).

#### **How to reach here:**

#### **Core Maintenance > Upload Source Preference > View Upload Source Preference**

![](_page_43_Picture_109.jpeg)

![](_page_43_Picture_110.jpeg)

#### <span id="page-43-4"></span><span id="page-43-2"></span>**Create Upload Source Preference**

The maintenance screen allows you to configure upload source preference.

#### **How to reach here:**

**Core Maintenance > Upload Source Preference > Create Upload Source Preference**

![](_page_43_Picture_16.jpeg)

![](_page_44_Picture_111.jpeg)

#### **How to add an upload source preference:**

1. In the **Create Upload Source Preference** screen, provide the required details:

Source Code: Click **Search** to view and select the required source code.

#### **Error Handling**

- On Error: Select an error from the dropdown list.
- On Override: Select an override from the dropdown list.
- On Repairable Exception: Select a repairable exception from the dropdown list.
- On Queue Exception: Select a queue exception from the dropdown list.

#### **Post Upload**

- Status: Select a status from the dropdown list.
- Purge Days: Enter the purging days if you want to maintain any days to be purged while processing interface.
- Allow Deferred Processing: By default, this is disabled. If selected, defers process the upload source preference.
- Allow EOD with Deferred: By default, this is disabled. If selected, processes the EOD with deferred.
- Deletion Allowed: By default, this is disabled. If selected, deletes the upload source preferences.
- Reverse Allowed: By default, this is disabled. If selected, reverses the upload source preferences.
- Amend Allowed: By default, this is disabled. If selected, amends the upload source preferences.
- Proceed with EOD: By default, this is disabled. If selected, proceeds with the EOD.
- 2. Click **Save**. You can view the configured upload source preference details in the [View Upload Source](#page-43-1)  [Preference.](#page-43-1)

![](_page_44_Picture_19.jpeg)

# **Index**

### **A**

![](_page_45_Picture_319.jpeg)

### **B**

![](_page_45_Picture_320.jpeg)

### **C**

![](_page_45_Picture_321.jpeg)

### **E**

![](_page_45_Picture_322.jpeg)

![](_page_45_Picture_323.jpeg)

### **F**

![](_page_45_Picture_324.jpeg)

### **H**

![](_page_45_Picture_325.jpeg)

### **L**

![](_page_45_Picture_326.jpeg)

### **S**

![](_page_45_Picture_327.jpeg)

### **T**

![](_page_45_Picture_328.jpeg)

### **U**

![](_page_45_Picture_329.jpeg)

![](_page_45_Picture_22.jpeg)

## **Reference and Feedback**

### <span id="page-46-1"></span><span id="page-46-0"></span>**References**

For more information on any related features, you can refer to the following documents:

- Oracle Banking Security Management System User Guide
- Oracle Banking Getting Started User Guide

<span id="page-46-2"></span>**Documentation Accessibility**

For information about Oracle's commitment to accessibility, visit the Oracle Accessibility Program website at http://www.oracle.com/us/corporate/accessibility/index.html.

### <span id="page-46-3"></span>**Feedback and Support**

Oracle welcomes customers' comments and suggestions on the quality and usefulness of the document. Your feedback is important to us. If you have a query that is not covered in this user guide or if you still need assistance, please contact documentation team.

![](_page_46_Picture_9.jpeg)